# 用户指南

© Copyright 2013 Hewlett-Packard Development Company, L.P.

Bluetooth 是其所有者的商标, Hewlett-Packard Company 经授权得以使用。Intel 是 Intel Corporation 在美国和其他国家/地 区的商标。Microsoft 和 Windows 是 Microsoft Corporation 在美国的注册商标。

本文档中包含的信息如有更改,恕不另行通 知。随 HP 产品和服务附带的明确有限保修 声明中阐明了此类产品和服务的全部保修服 务。本文档中的任何内容均不应理解为构成 任何额外保证。HP 对本文档中出现的技术 错误、编辑错误或遗漏之处不承担责任。

第一版:2013 年 8 月

文档部件号:737638-AA1

#### 产品通告

本指南介绍大多数型号共有的功能。您的平 板电脑可能未提供某些功能。

并非所有功能都可在 Windows 8 所有版本 中使用。此平板电脑可能需要升级和/或单独 购买硬件、驱动程序和/或软件,以充分利用 Windows 8 的功能。请访问 <http://www.microsoft.com> 以了解详细信息。

软件条款

一经安装、复制、下载或以其他方式使用此 平板电脑上预安装的任何软件产品,即表明 您同意受 HP 最终用户许可协议 (EULA) 条款的约束。如果您不接受这些许可条款, 唯一的补救办法是在 14 天内将全部产品 (硬件和软件)原封不动地退回购买处,并依 据购买处的退款政策获得退款。

如需详细信息或要求获得平板电脑的全额退 款,请与当地销售点(经销商)联系。

## 安全警告声明

1 查告! 为了尽可能避免灼伤或笔记本计算机过热,请不要将笔记本计算机直接放在膝盖上,也不要阻 塞笔记本计算机的通风孔。使用时,应将笔记本计算机放置在坚固的平面上。不要让坚硬物体(例如旁 边的打印机选件)或柔软物体(例如枕头、毛毯或衣物)阻挡空气流通。另外,在使用时避免交流电源 适配器接触到皮肤或者柔软物体,例如枕头、毛毯或衣物。此款笔记本计算机和交流电源适配器符合信 息技术设备安全性国际标准 (IEC 60950) 中规定的用户可接触的表面温度限制。

# 目录

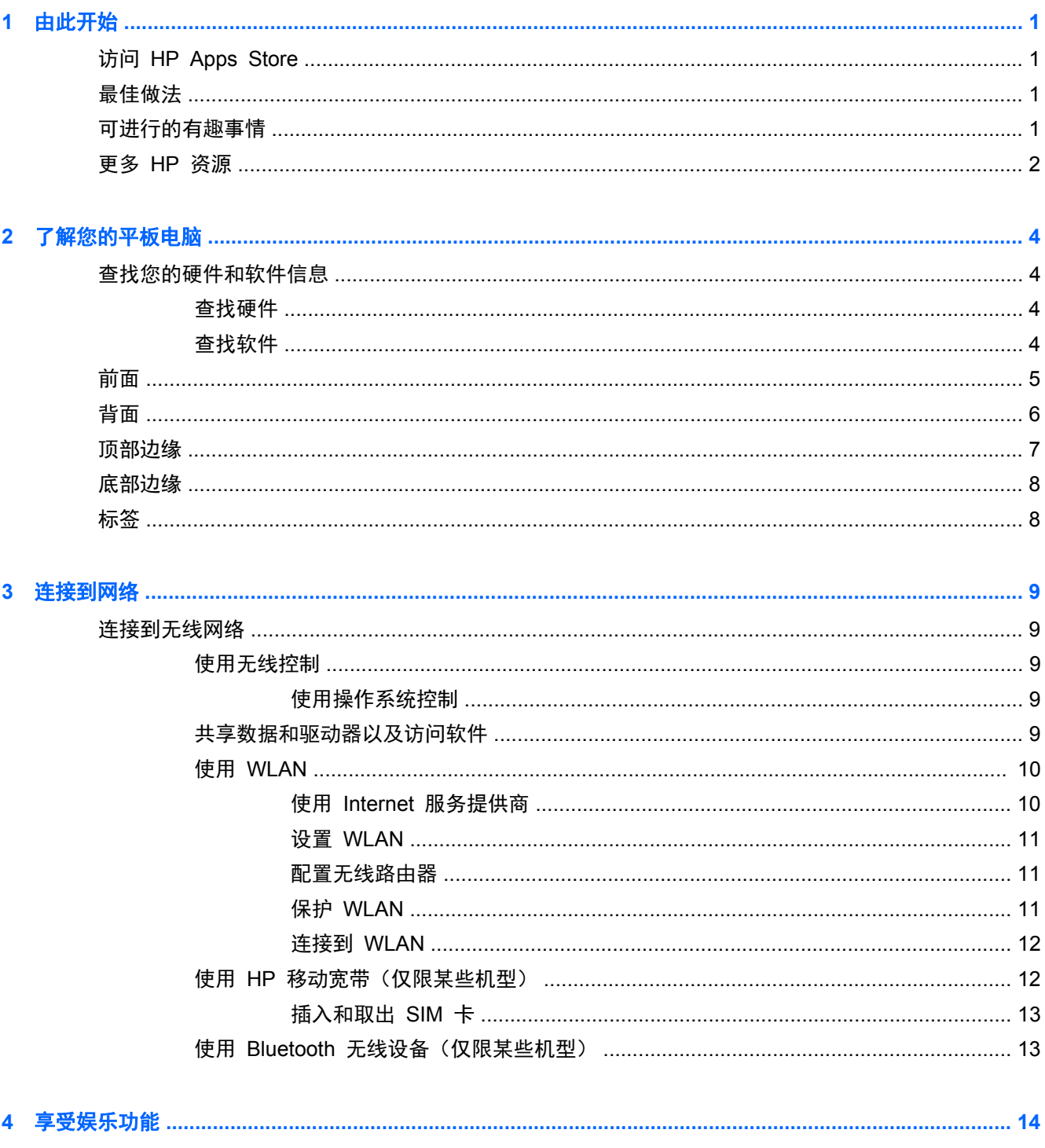

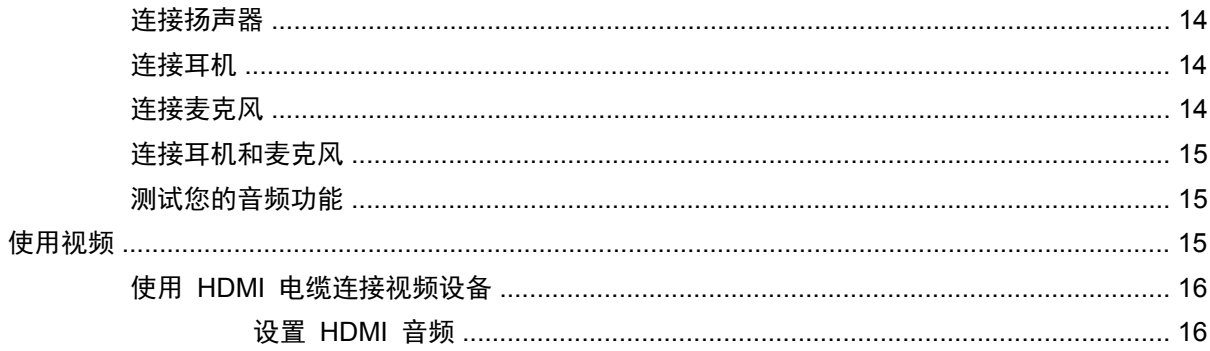

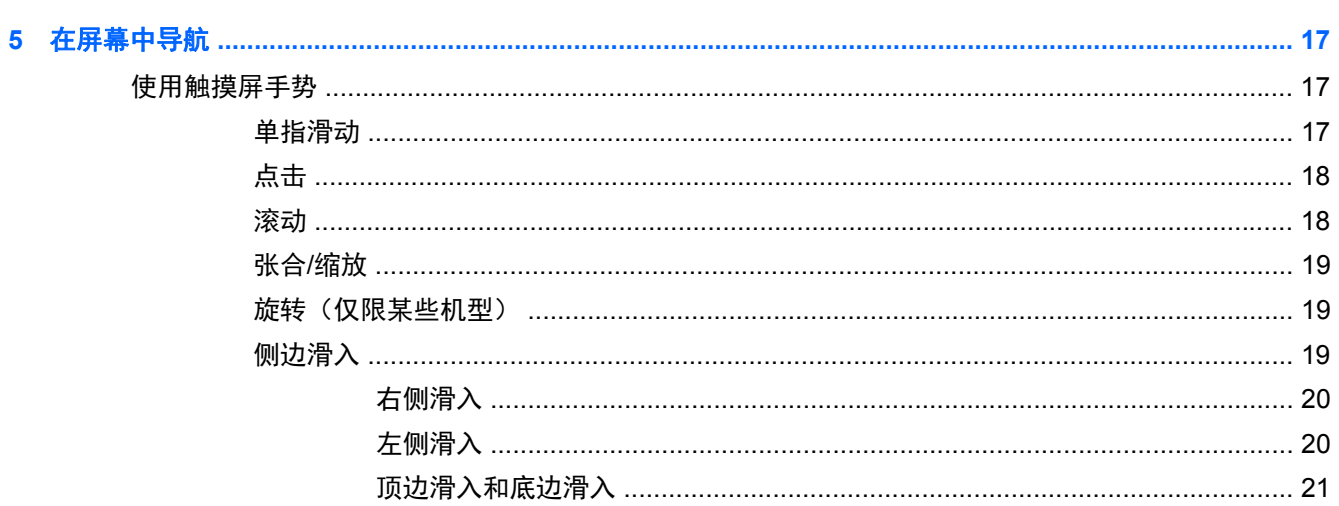

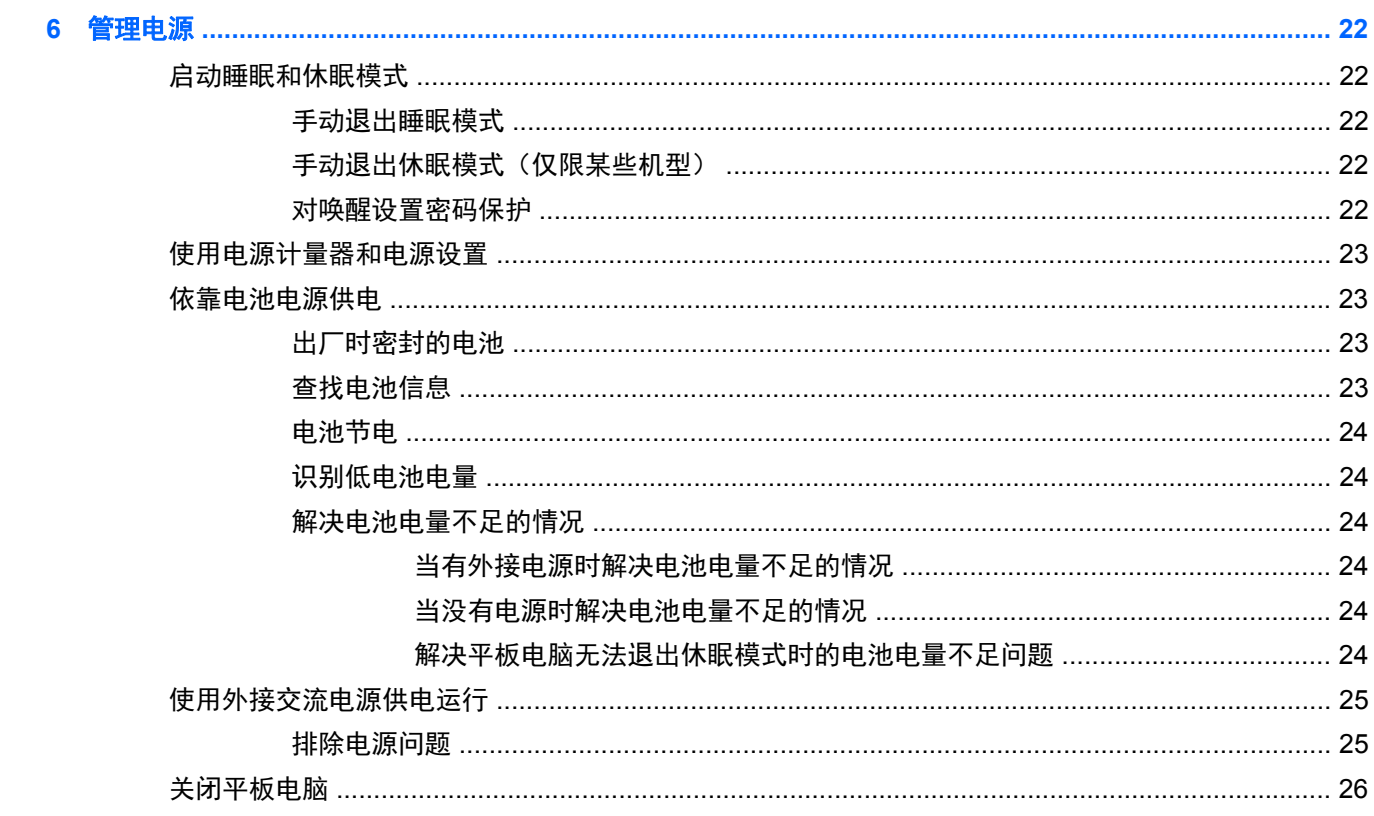

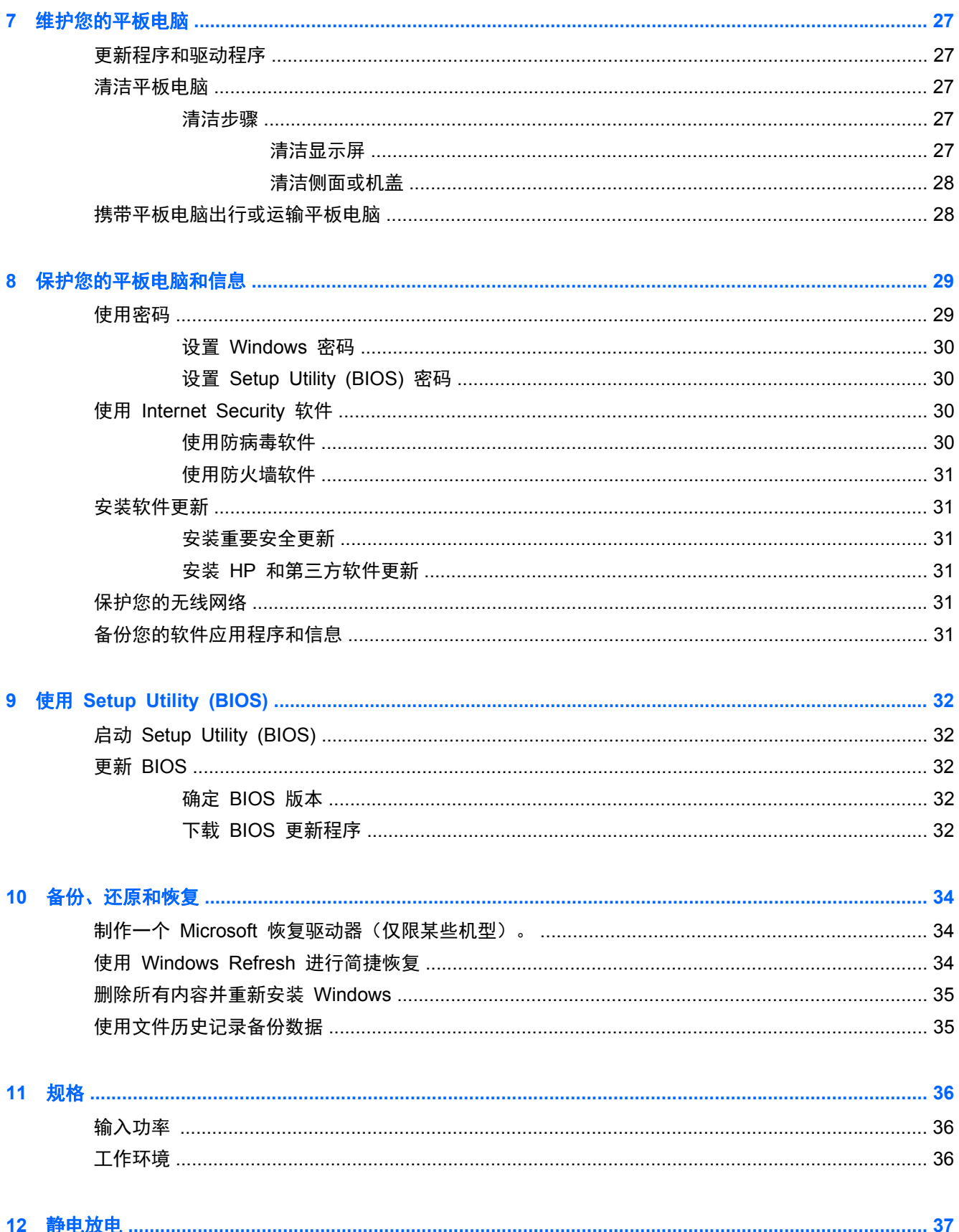

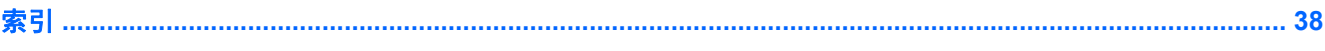

# <span id="page-8-0"></span>**1** 由此开始

此平板电脑是一款功能强大的工具,旨在提高工作效率和增强娱乐体验。阅读本章以了解设置您的平板 电脑之后的最佳实践、平板电脑所带来的各种乐趣,以及从何处找到其他 HP 资源。

# 访问 **HP Apps Store**

HP Apps Store 提供各种可以从"开始"屏幕下载的流行游戏、娱乐和音乐应用、生产力应用和专用于 HP 的应用。此选择定期更新,包括区域内容和特定于国家/地区的产品。请务必经常检查 HP Apps Store 了解新的和更新的功能。

 $\frac{m}{2}$ 切记: 您需连接到 Internet 才能访问 HP Apps Store。

要查看和下载应用,请执行以下操作:

- **1**. 在"开始"屏幕中,选择 **Store** 应用。
- **2**. 选择 **HP Picks** 查看所有可用的应用。
- 3. 单击要下载的应用,然后根据屏幕上的说明进行操作。下载完成后,该应用将出现在"所有应用" 屏幕中。

# 最佳做法

为充分利用您的明智投资,建议在设置和注册平板电脑后执行以下步骤:

- 如果尚未连接到有线或无线网络,请执行此操作。请参阅第 9 [页的连接到网络中](#page-16-0)的详细信息。
- 了解平板电脑的硬件和软件。有关详细信息,请参阅第 4 [页的了解您的平板电脑或](#page-11-0) 第 14 [页的享受娱乐功能](#page-21-0)。
- 更新或购买防病毒软件。请参阅<u>第 30 [页的使用防病毒软件](#page-37-0)</u>了解更多信息。

# 可进行的有趣事情

- 您知道可在平板电脑上观看 YouTube 视频。但您是否知道还可将平板电脑连接到电视或游戏控 制台? 有关详细信息, 请参阅第 16 页的使用 HDMI [电缆连接视频设备。](#page-23-0)
- 您知道可在平板电脑上聆听音乐。但您是否知道还可将实时广播流式传输到平板电脑,以及收听世 界各地的音乐或谈话广播节目? 请参阅第 14 [页的使用音频](#page-21-0)。
- 您知道可用 Microsoft 应用创建强大的演示文稿。但您是否知道还可连接到投影仪,与一群人分享 您的创意? 请参阅第 16 [页的设置](#page-23-0) HDMI 音频。
- 使用新的 Windows 8 触摸手势可流畅地控制图像和文本页。请参阅第 17 [页的在屏幕中导航](#page-24-0)。

# <span id="page-9-0"></span>更多 **HP** 资源

您已根据《设置说明》打开平板电脑并找到本指南。 要查找产品详细信息、使用方法信息等资源,请 使用此表。

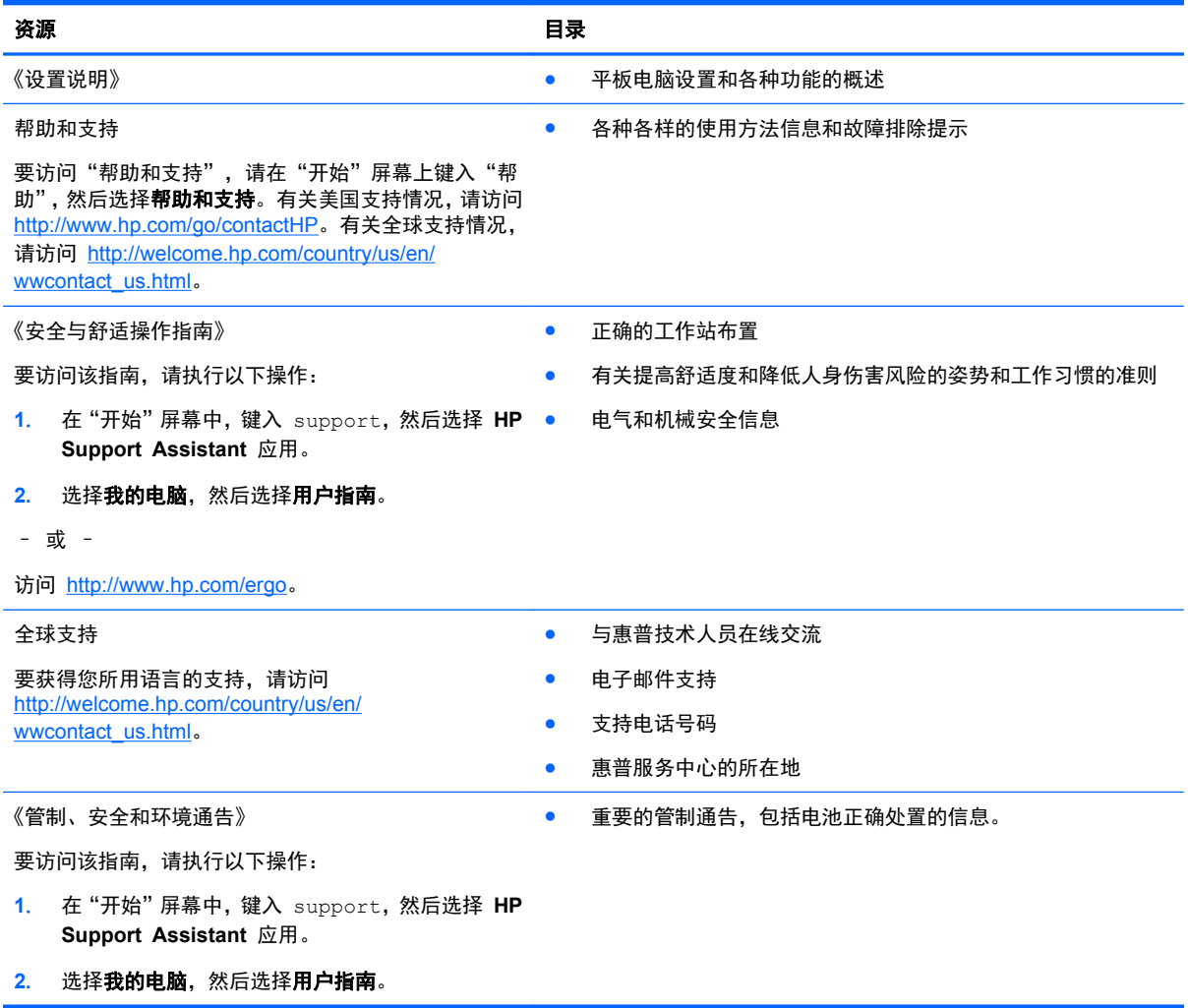

#### 资源 目录

有限保修\*

● 有关此平板电脑的具体保修信息

要访问该指南,请执行以下操作:

- **1**. 在"开始"屏幕中,键入 support,然后选择 **HP Support Assistant** 应用。
- 2. 选择我的电脑,然后选择保修和服务。
- 或 –

访问 <http://www.hp.com/go/orderdocuments>。

\*平板电脑上和/或包装盒中 CD/DVD 光盘上的用户指南中附有适用于您所持产品的明确规定的 HP 有限保修声明。在某些国 家/地区,包装盒中可能随附 HP 有限保修的打印版本。对于未提供打印版保修声明的国家/地区,可在 [http://www.hp.com/go/](http://www.hp.com/go/orderdocuments) [orderdocuments](http://www.hp.com/go/orderdocuments) 上索取打印副本或,或向以下地址发函索取:

- 北美地区: Hewlett-Packard, MS POD, 11311 Chinden Blvd, Boise, ID 83714, USA
- 欧洲、中东地区、非洲: Hewlett-Packard, POD, Via G. Di Vittorio, 9, 20063, Cernusco s/Naviglio (MI), Italy
- 亚太地区: Hewlett-Packard, POD, P.O. Box 200, Alexandra Post Office, Singapore 911507

在索取印刷版保修声明副本时,请附上您的产品编号、保修期(可在序列号标签上找到)、姓名和邮寄地址。

切记: 请勿将您的惠普产品退还给上述地址。有关美国支持情况,请访问 <http://www.hp.com/go/contactHP>。有关全球支持 情况,请访问 [http://welcome.hp.com/country/us/en/wwcontact\\_us.html](http://welcome.hp.com/country/us/en/wwcontact_us.html)。

# <span id="page-11-0"></span>**2** 了解您的平板电脑

# 查找您的硬件和软件信息

## 查找硬件

要查看平板电脑上所安装的硬件,请执行以下操作:

- 1. 在"开始"屏幕中,键入"控制面板",然后选择**控制面板**。
- **2**. 选择系统和安全,然后在系统区域,点击设备管理器。 平板电脑上安装的所有设备会以列表的形式显示出来。

## 查找软件

要查看平板电脑上所安装的软件,请执行以下操作:

▲ 在触摸板上向左滑,直到出现箭头 ,然后点击屏幕左下角中的箭头。 – 或 –

在触摸板上从底部向上滑动, 以显示"应用"屏幕。

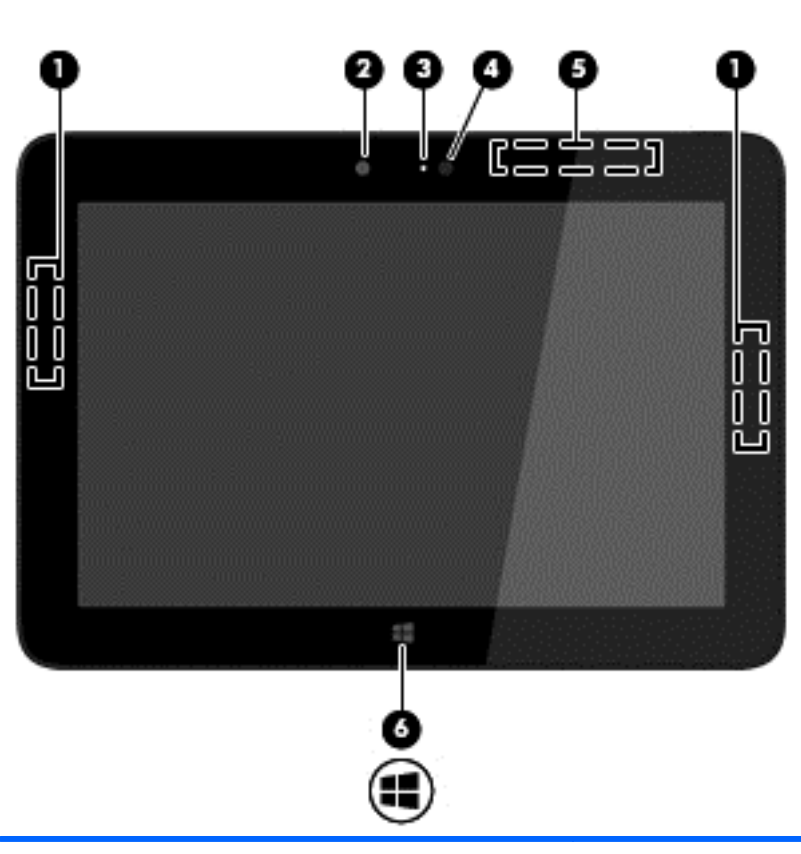

<span id="page-12-0"></span>前面

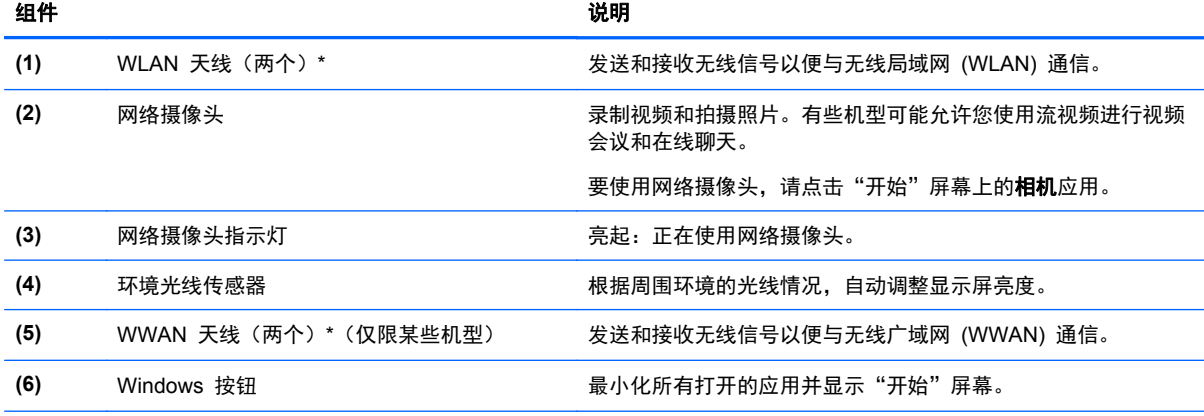

\*从平板电脑的外部看不到这些天线。为使信号传输达到最佳,请确保天线附近没有障碍物。要查看无线设备管制通告,请参阅 您所在国家/地区所采用的《管制、安全和环境通告》。 要访问此指南,请在"开始"屏幕中键入 support,然后依序选择 **HP Support Assistant** 应用、我的电脑、用户指南。

<span id="page-13-0"></span>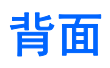

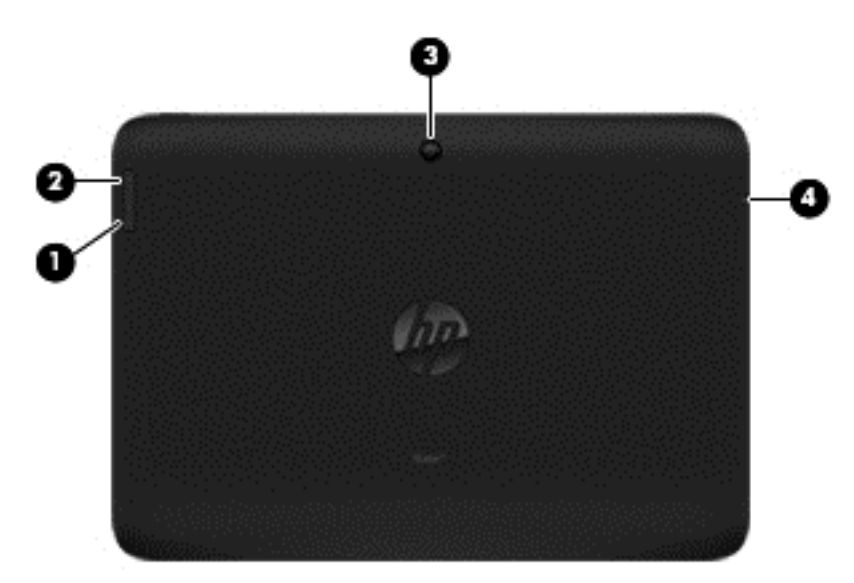

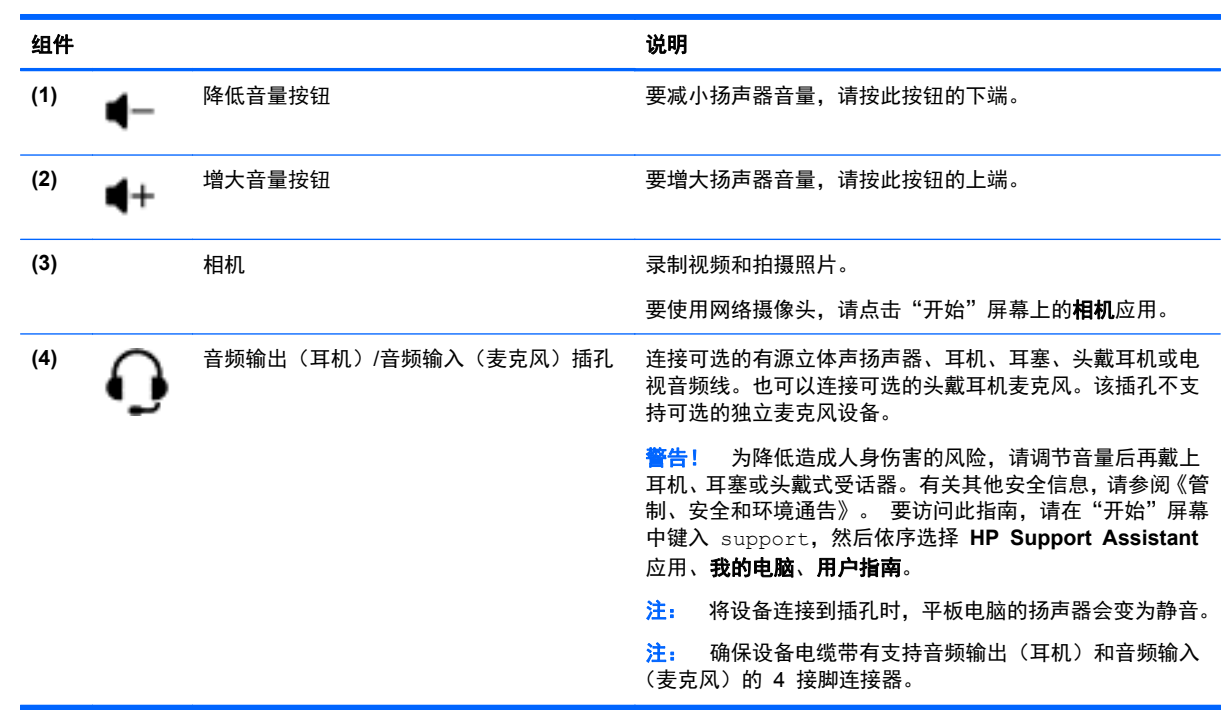

<span id="page-14-0"></span>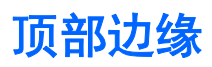

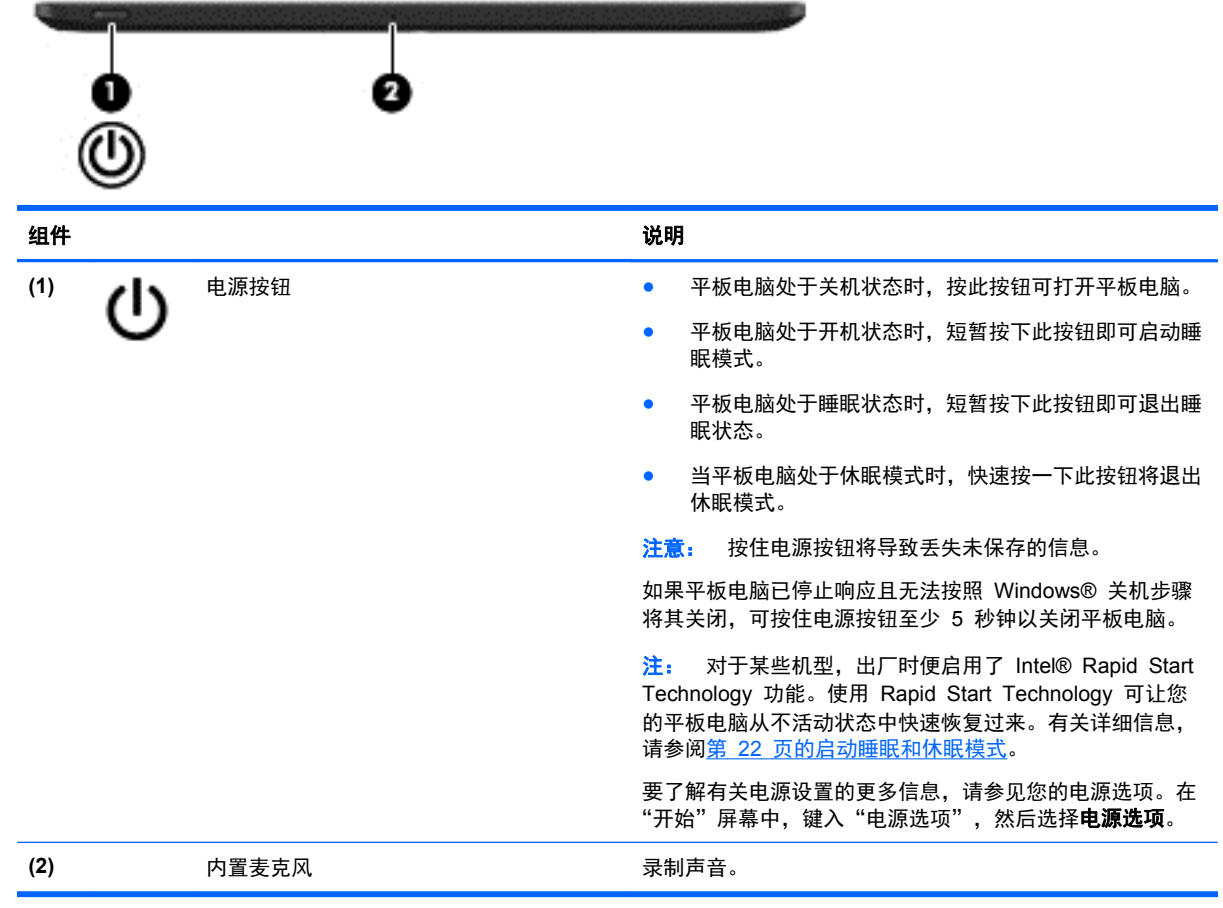

<span id="page-15-0"></span>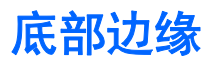

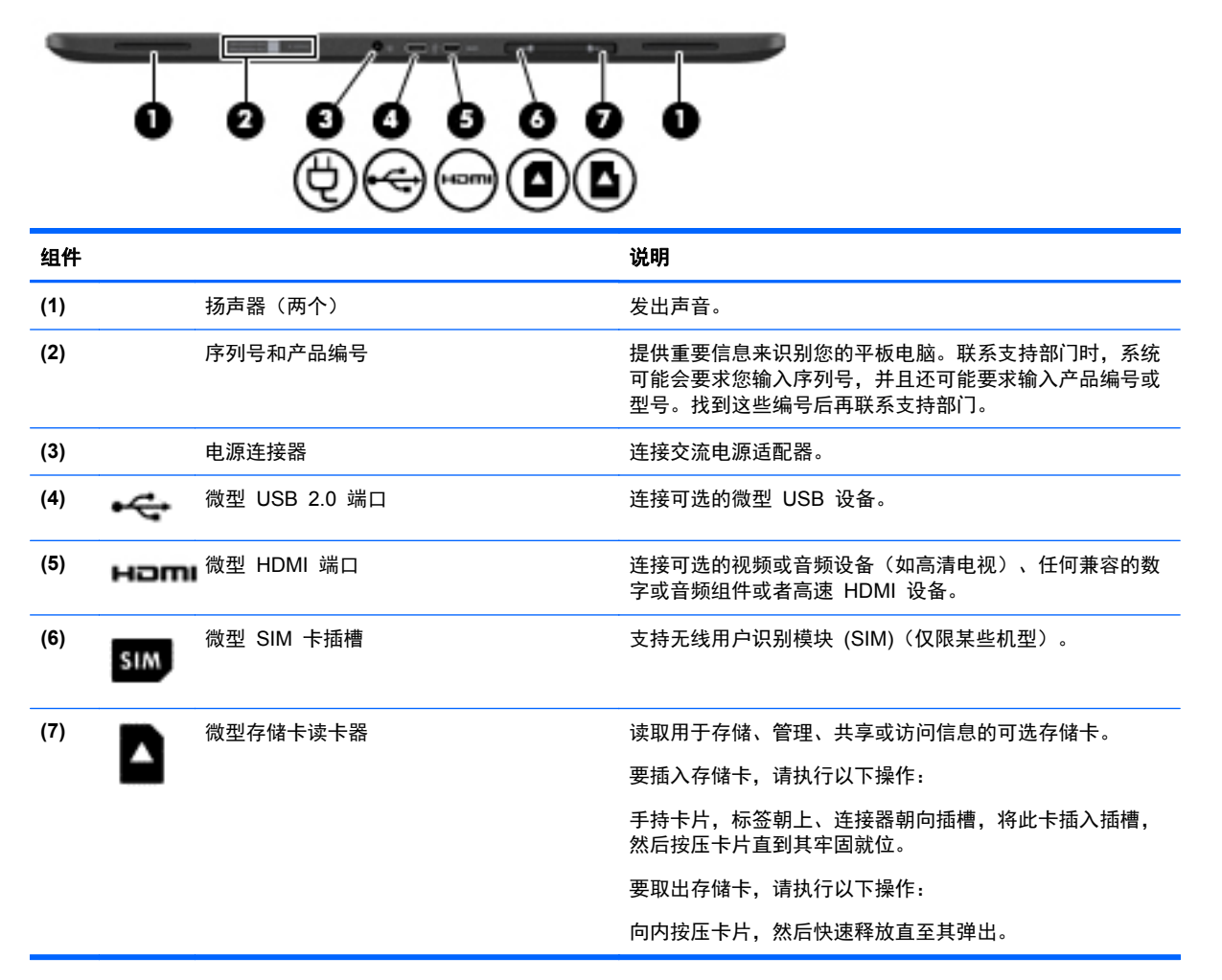

# 标签

平板电脑上粘贴的标签提供了排除系统故障或携带平板电脑出国旅行时可能需要的信息:

22 切记: 有天这些位置的帮助信息,请参阅第 4 [页的了解您的平板电脑。](#page-11-0)本节中所述的所有标签都位 于平板电脑的背面。

- 序列号和产品编号位于平板电脑的底部边缘上和/或贴在平板电脑背面。联系支持部门时,系统可 能会要求您输入序列号,并且还可能要求输入产品编号或型号。找到这些编号后再联系支持部门。
- 管制标签 提供有关平板电脑的管制信息。您所在的国家/地区或区域管制标记位于平板电脑的 背面。

为便于识别监管信息,您的产品分配有一个监管机型编号。不要将此管制编号与市场销售名称或产 品编号相混淆。有关详细信息,请参阅平板电脑附带的《快速入门》指南。

● 无线认证标签(仅限某些机型)— 提供批准使用这些设备的国家或地区的可选无线设备以及许可 标志的信息。

# <span id="page-16-0"></span>**3** 连接到网络

您可携带平板电脑前往世界各地。但即使在家中,使用平板电脑配合无线网络连接即可探索全世界和访 问成千上万个网站上的信息。本章将帮助您进入这个领域。

# 连接到无线网络

无线技术通过无线电波传输数据,而不是使用线缆。您的平板电脑可能配备有以下一种或多种无线装 置:

- 无线局域网 (WLAN) 模块 将平板电脑连接到公司办公室、家里以及机场、餐馆、咖啡店、旅 馆和大学等公共场所的无线局域网(通常称为 Wi-Fi 网络、无线 LAN 或 WLAN)。在 WLAN 中,平板电脑中的移动无线模块与无线路由器或无线接入点通信。
- HP Mobile Broadband 模块(仅限某些机型)— 一种无线广域网 (WWAN) 设备,可在非常广阔 的区域内为您提供无线连接。移动网络运营商在广阔的地理区域内搭建基站(类似于移动电话发射 塔)网络,使信号有效地覆盖整个州/省、地区甚至多个国家/地区。
- Bluetooth 设备 Bluetooth 设备(仅限某些机型)— 创建个人区域网 (PAN) 以连接到其他启用 Bluetooth 的设备(如平板电脑、手机、打印机、耳机、扬声器和相机)。在 PAN 中,每个设备 直接与其他设备通信,并且这些设备必须相对比较靠近 — 通常两个设备相距 10 米(大约 33 英 尺)以内。

有关无线技术的详细信息,请参阅"帮助和支持"中提供的信息和网站链接。在"开始"屏幕中,键 入"帮助",然后选择帮助和支持。

## 使用无线控制

您可以使用操作系统控件控制您的平板电脑中的无线设备:

#### 使用操作系统控制

使用网络和共享中心,您可以在其中设置连接或网络,连接到网络以及诊断和修复网络问题。 要使用操作系统控制:

- **1**. 在"开始"屏幕中,键入"控制面板",然后选择控制面板。
- 2. 选择网络与 Internet, 然后选择网络和共享中心。

有关详细信息,请在"开始"屏幕中,键入"帮助",然后选择帮助和支持。

### 共享数据和驱动器以及访问软件

当您的平板电脑连接到网络后,您将不限于仅使用您的平板电脑上存储的信息。网络中的平板电脑可以 彼此交换软件和数据。

学注: 当 DVD 电影或游戏等光盘受版权保护时, 则不能共享。

要在同一网络上共享文件夹或库,请执行以下操作:

- **1**. 在 Windows 桌面中,打开文件资源管理器。
- **2**. 点击库窗口上的共享菜单,然后点击特定用户。
- <span id="page-17-0"></span>**3**. 在文件共享框中键入姓名,然后选择添加。
- **4**. 点击共享,然后按照屏幕上的说明进行操作。
- 要从本地磁盘中共享信息,请执行以下操作:
- **1**. 在 Windows 桌面中,打开文件资源管理器。
- **2**. 点击本地磁盘 (C:) (在"库"窗口中)。
- **3**. 点击共享选项卡,然后选择高级共享。
- **4**. 在本地磁盘 **(C:)** 属性窗口上,选择高级共享。
- **5**. 点击共享此文件夹。

要在同一网络上共享设备,请执行以下操作:

- **1**. 在 Windows 桌面上,点击并按住任务栏最右侧通知区域中的网络状态图标。
- **2**. 选择打开网络和共享中心。
- **3**. 在查看活动网络下选择处于活动状态的网络。
- **4**. 选择更改高级共享设置以设置用于隐私、网络发现、文件和打印机共享的共享选项或其他网络选 项。

### 使用 **WLAN**

您可以使用 WLAN 设备来访问无线局域网 (WLAN), 该网由通过无线路由器或无线接入点链接在一起 的其他平板电脑和附件组成。

**[ ) 主:** 无线路由器 和无线接入点 这两个术语通常可互换使用。

- 企业或公用 WLAN 等大型 WLAN 通常使用无线接入点,这样可以容纳大量平板电脑及附件,而 且可以将重要的网络功能隔离开。
- 家庭或小型办公室 WLAN 通常使用无线路由器,可使几个无线和有线设备共享 Internet 连接、 打印机和文件,而无需使用其他硬件或软件。

要使用平板电脑中的 WLAN 模块, 您必须连接到 WLAN 基础结构 (通过服务供应商或者公共或公司 网络提供)。

### 使用 **Internet** 服务提供商

在住宅中设置 Internet 访问之前,必须在 Internet 服务提供商 (ISP) 处建立帐户。要购买 Internet 服 务和调制解调器,请与当地的 ISP 联系。ISP 将帮助您设置调制解调器,安装网络电缆以将无线笔记 本计算机连接到调制解调器上并测试 Internet 服务。

台 社: ISP 将为您提供用于访问 Internet 的用户 ID 和密码。请记下此信息并将其存放在安全的地方。

### <span id="page-18-0"></span>设置 **WLAN**

要设置 WLAN 并连接到 Internet, 您需要使用以下设备:

- 从 Internet 服务提供商 (ISP) 购买的宽带调制解调器(DSL 或有线电视)**(1)** 和高速 Internet 服 务
- 无线路由器 **(2)**(需单独购买)
- 无线平板电脑 **(3)**
- $\frac{dy}{dx}$ : 某些调制解调器具有内置的无线路由器。请向 ISP 核实您所使用的调制解调器类型。

下图显示了连接到 Internet 的无线网络安装示例。

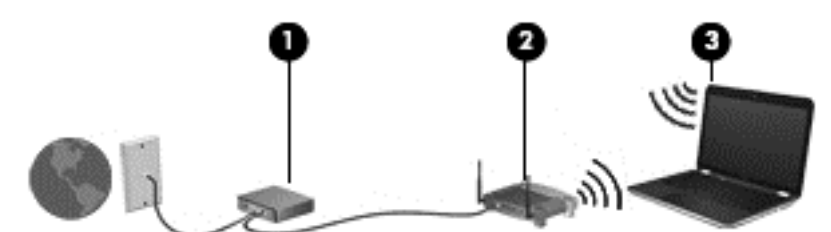

随着网络规模的扩大,可以在网络上连接其他无线和有线平板电脑以访问 Internet。

有关设置 WLAN 的帮助,请参阅您的路由器制造商或 ISP 提供的信息。

#### 配置无线路由器

有关设置 WLAN 的帮助,请参阅您的路由器生产商或 ISP 提供的信息。

 $\left[\frac{dy}{dx}\right]$ 注: 建议您在开始时使用路由器附带的网络电缆将新购买的无线平板电脑连接到路由器上。请在平板 电脑成功连接到 Internet 后再拔下电缆,通过无线网络访问 Internet。

### 保护 **WLAN**

在设置 WLAN 或访问现有 WLAN 时,请务必启用安全保护功能,以防止他人未经授权擅自访问您的 网络。公共场所(热点,如咖啡厅和机场)中的 WLAN 可能没有提供任何安全保护。如果担心平板电 脑连接至热点时的安全性问题,请仅在网上收发非机密电子邮件和进行基本的网上冲浪。

无线电信号会传播到网络之外,因此其他 WLAN 设备可接收到未受保护的信号。请采取以下预防措施 保护 WLAN:

使用防火墙。

防火墙检查发往您所在网络的信息和请求,并丢弃任何可疑的内容。防火墙既可以是软件防火墙, 也可以是硬件防火墙。某些网络结合使用了这两种类型的防火墙。

使用无线加密。

无线加密使用各种安全设置对通过网络传输的数据进行加密和解密。有关详细信息,请在"开始" 屏幕中,键入"帮助",然后选择帮助和支持。

### <span id="page-19-0"></span>连接到 **WLAN**

要连接到 WLAN,请执行以下步骤:

- **1**. 确保打开了 WLAN 设备。
- **2**. 在 Windows 桌面上,点击任务栏最右侧通知区域中的网络状态图标。
- **3**. 从列表中选择您的 WLAN。
- **4**. 点击连接。

如果该 WLAN 是启用了安全保护功能的 WLAN, 则提示您输入安全代码。输入代码, 然后点击 确定来完成连接。

 $\frac{dy}{dx}$ 注: 如果未列出 WLAN, 则说明您可能不在无线路由器或接入点的范围内。

<mark>学》注:</mark> 如果没有看到要连接的 WLAN, 可在 Windows 桌面点击并按住网络状态图标, 然后选择 打开网络和共享中心。点击设置新的连接或网络。随后将显示一个选项列表, 从中可选择手动搜索 并连接到网络或创建新的网络连接。

**5**. 按照屏幕上的说明建立连接。

建立连接后,请将鼠标放在任务栏最右侧的通知区域中的网络图标上,以验证连接的名称和状态。

 $\frac{\rho}{\sqrt{2}}i$ : 根据 WLAN 的实现方式、路由器制造商以及其他电子设备或建筑障碍(如墙壁和地板)的干扰, WLAN 连接的功能范围(无线信号的传输距离)会有所不同。

### 使用 **HP** 移动宽带(仅限某些机型)

与使用 WLAN 时相比,HP 移动宽带使平板电脑可使用 WWAN 从更多地点和在更广阔的区域内访问 Internet。使用 HP 移动宽带需要网络服务提供商 (称为*移动网络运营商*) ,大多数情况下就是移动电 话网络运营商。HP 移动宽带的覆盖范围类似于移动电话语音服务的覆盖范围。

将 HP 移动宽带与移动网络运营商的服务配合使用时,无论在路上还是在 Wi-Fi 热点范围之外,您均 可自由地连接到 Internet、发送电子邮件或连接到公司网络。

HP 支持以下技术:

- HSPA(高速分组接入)提供访问网络的通道(基于全球移动通信系统 (GSM) 的电信标准)。
- EV-DO(演进数据优化)提供访问网络的通道(基于码分多址 (CDMA) 的电信标准)
- LTE(长期演进),通过它可以访问支持 LTE 技术的网络。

您可能需要 HP 移动宽带模块 IMEI 和/或 MEID 编号来激活移动宽带服务。序列号和产品编号位于 底部边缘和/或您的平板电脑的背面。

某些移动网络运营商要求使用用户识别模块 (SIM)。SIM 包含了您的基本信息,如个人标识号 (PIN) 和网络信息。如果未预装 SIM 卡, 则平板电脑附带的 HP 移动宽带信息中可能带有 SIM 卡, 也可能 会由移动网络运营商独立于平板电脑提供 SIM 卡。

有关插入和取出 SIM 卡的信息,请参阅本章中的第 13 [页的插入和取出](#page-20-0) SIM 卡一节。

有关 HP 移动宽带的信息及通过首选移动网络运营商激活服务的方法,请参阅平板电脑附带的 HP 移 动宽带信息。

### <span id="page-20-0"></span>插入和取出 **SIM** 卡

注意: 插入微型 SIM 卡时用力要小,以防止损坏连接器。

要插入微型 SIM 卡,请执行以下步骤:

- **1**. 关闭平板电脑。
- **2**. 断开平板电脑上连接的所有外接设备。
- **3**. 将电源线插头从交流电源插座上拔下。
- 4. 将微型 SIM 卡插入微型 SIM 卡插槽,轻轻地将微型 SIM 卡推入插槽,直到卡入到位。
- **5**. 重新连接外接电源。
- **6**. 重新连接外接设备。
- **7**. 打开平板电脑。

要取出 SIM 卡,请向里按 SIM 卡,然后从插槽中取出它。

## 使用 **Bluetooth** 无线设备(仅限某些机型)

Bluetooth 设备可以在短距离内进行无线通信,以替代以往使用电缆连接以下电子设备的物理连接方 式:

- 计算机(台式机、笔记本和 PDA)
- 电话(移动电话、无绳电话和智能电话)
- 成像设备(打印机和相机)
- 音频设备(头戴式受话器和扬声器)
- 鼠标

Bluetooth 设备提供对等功能,可用来设置 Bluetooth 设备的个域网 (PAN)。有关配置和使用 Bluetooth 设备的信息,请参阅 Bluetooth 软件帮助。

# <span id="page-21-0"></span>**4** 享受娱乐功能

使用 HP 平板电脑作为娱乐中心可通过网络摄像头进行社交、欣赏和管理音乐以及下载和观看影片。或 者,通过连接外接设备,如显示器、投影仪、或电视、或扬声器和耳机,使您的平板电脑成为功能更加 强大的娱乐中心。

# 使用网络摄像头

此平板电脑具有集成网络摄像头,可录制视频和拍摄照片。有些型号可能允许您使用流媒体进行视频会 议和在线聊天。

▲ 要启动网络摄像头,请点击"开始"屏幕上的**相机**应用。

有关使用网络摄像头的详细信息,请转到"帮助和支持"。在"开始"屏幕中,键入"帮助",然后选 择帮助和支持。

# 使用音频

您可以通过 HP 平板电脑下载和播放音乐,以流的方式播放来自 Web 的音频内容(包括广播),录制 音频,或混合音频和视频以创建多媒体。要增强听音效果,请连接外接音频设备,如扬声器或耳机。

### 连接扬声器

您可以通过将有线扬声器连接到您的平板电脑上的音频输出(耳机)插孔来将有线扬声器连接到您的平 板电脑。

要将*无线* 扬声器连接到您的平板电脑,请按照设备制造商的说明进行操作。要将高清扬声器连接到平 板电脑,请参阅第 16 [页的设置](#page-23-0) HDMI 音频。在连接扬声器以前,请先调低音量设置。

## 连接耳机

可将有线耳机连接到平板电脑上的耳机插孔。

若要将*无线* 耳机连接到您的平板电脑, 请按设备制造商的说明进行操作。

入 著告! 为降低造成人身伤害的风险,请调低音量设置后再戴上耳机、耳塞或头戴耳机。有关其他安全 信息,请参阅《管制、安全和环境通告》。 要访问此指南,请在"开始"屏幕中键入 support,然后 依序选择 **HP Support Assistant** 应用、我的电脑、用户指南。

## 连接麦克风

要录制音频,请将麦克风连接到平板电脑上的麦克风插孔。要在录音时获得最佳效果,请直接对着麦克 风讲话,并在没有背景噪音的条件下录制声音。

## <span id="page-22-0"></span>连接耳机和麦克风

您可以将有线耳机或头戴式受话器连接到平板电脑上的音频输出(耳机)插孔/音频输入(麦克风)插 孔。许多带有集成麦克风的耳机在市面上有售。

要将无线 耳机或头戴耳机连接到平板电脑,请按设备制造商的说明进行操作。

警告! 为降低造成人身伤害的风险,请调低音量设置后再戴上耳机、耳塞或头戴耳机。有关其他安全 信息,请参阅《管制、安全和环境通告》。要访问此指南,请在"开始"屏幕中键入 support, 然后 依序选择 **HP Support Assistant** 应用、我的电脑、用户指南。

### 测试您的音频功能

要检查平板电脑上的音频功能,请执行以下步骤:

- 1. 在"开始"屏幕中,键入"控制面板",然后选择**控制面板**。
- **2**. 选择硬件和声音,然后选择声音。
- **3**. "声音"窗口打开后,选择声音选项卡。在程序事件下,选择任何声音事件(如蜂鸣或警报),然 后点击测试。

将会通过扬声器或连接的耳机听到声音。

要检查平板电脑的录音功能,请执行以下步骤:

- **1**. 在"开始"屏幕上,键入"声音",然后选择录音机。
- **2**. 点击开始录音,然后对着麦克风讲话。
- **3**. 将文件保存到桌面。
- **4**. 打开多媒体程序并播放录制的声音。

要确认或更改平板电脑上的音频设置,请执行以下操作:

- **1**. 在"开始"屏幕中,键入"控制面板",然后选择控制面板。
- **2**. 选择硬件和声音,然后选择声音。

## 使用视频

平板电脑是一种强大的视频设备,通过它可从喜爱的网站观看视频流,并可下载视频和影片以在平板电 脑上观看,而无需连接到网络。

要增强观看效果,请使用高清多媒体接口 (HDMI) 端口连接高清显示器或电视。

切记: 确保使用正确的电缆,将外接设备连接到平板电脑上正确的端口。检查设备生产商的说明。

## <span id="page-23-0"></span>使用 **HDMI** 电缆连接视频设备

 $\frac{dy}{dx}$ 注: 要将 HDMI 设备连接到平板电脑, 需要使用 HDMI 电缆 (需单独购买)。

要在高清电视或显示器上查看平板电脑屏幕图像,请按以下说明连接高清设备。

**1**. 将 HDMI 电缆的一端连接到平板电脑上的 HDMI 端口。

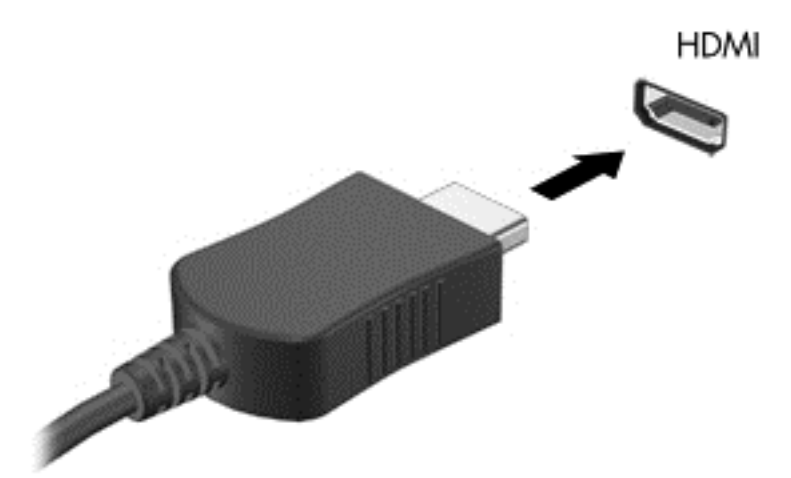

**2**. 将电缆的另一端连接到高清电视或显示器。

### 设置 **HDMI** 音频

HDMI 是唯一一个支持高清视频*和* 音频的视频接口。将 HDMI 电视连接到平板电脑后, 可通过执行以 下这些步骤开启 HDMI 音频:

- **1**. 在 Windows 桌面上,点击并按住任务栏最右侧通知区域中的扬声器图标,然后选择播放设备。
- **2**. 在播放选项卡上,选择数字输出设备的名称。
- **3**. 点击设置默认值,然后点击确定。

要将音频流切换回平板电脑扬声器,请执行以下步骤:

- **1**. 在 Windows 桌面上,点击并按住任务栏最右侧通知区域中的扬声器图标,然后选择播放设备。
- **2**. 在"播放"选项卡上,点击扬声器**/HP**。
- **3**. 点击设置默认值,然后点击确定。

# <span id="page-24-0"></span>**5** 在屏幕中导航

您可以使用触摸手势导航平板电脑屏幕。

# 使用触摸屏手势

触摸屏平板电脑允许直接使用手指控制屏幕上的项目。

## 单指滑动

单指滑动主要用来在列表和页面中进行平移或滚动,但是也可用它进行其他交互,例如移动对象。

● 要在屏幕上滚动,请在屏幕中将一个手指轻轻地沿希望移动的方向滑过。

 $\left[\!\!\left[\!\!\left[\!\!\left[\mathscr{L}\right]\!\!\right]\right.\!\!\right]$  = 当"开始"屏幕上显示很多应用时,滑动手指可左右移动屏幕。

● 要拖放对象,请将其按住,然后进行拖动,以将其移动。

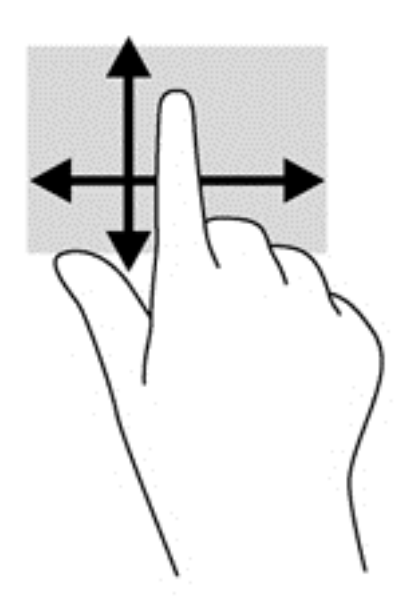

<span id="page-25-0"></span>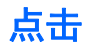

要在屏幕上进行选择,请使用点击功能。

● 用一个手指点击屏幕上的对象以进行选择。双击某项将其打开。

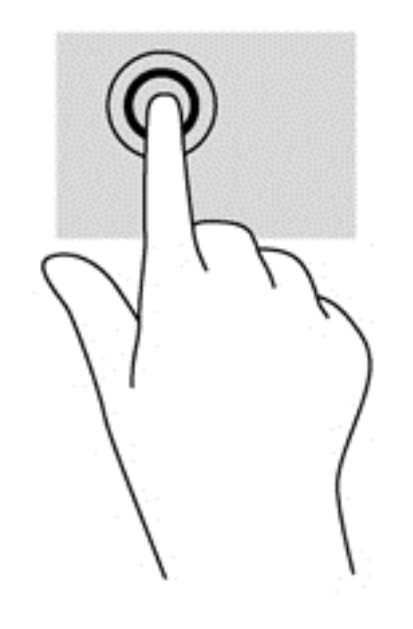

## 滚动

滚动功能对在页面或图像上进行向上、向下、向左或向右移动都非常有用。

● 请将两个手指放在屏幕上,然后拖动它们进行向上、向下、向左或向右的移动。

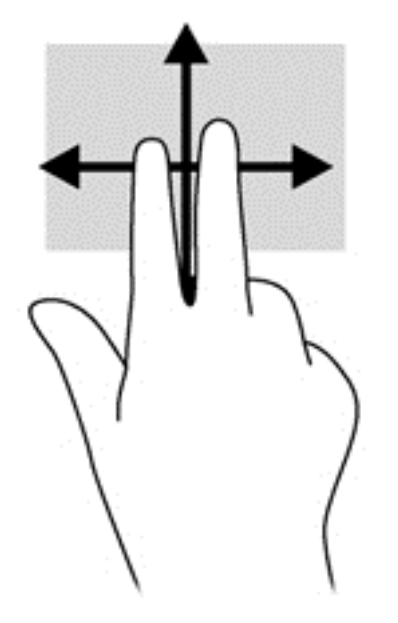

<span id="page-26-0"></span>张合**/**缩放

通过使用手指张合和缩放手势,可以放大或缩小图像或文本。

- 要进行缩小,请将两个手指分开放在屏幕上,然后收拢手指。
- 要进行放大,请将两个手指并拢放在屏幕上,然后分开手指。

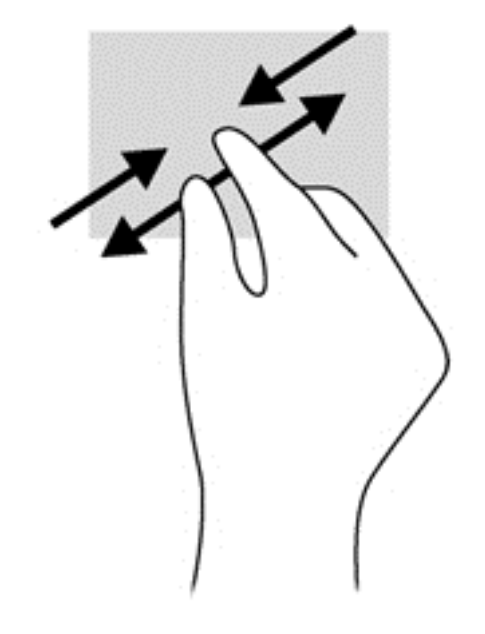

## 旋转(仅限某些机型)

旋转手势可用于旋转照片等内容。

● 左手以食指为支撑, 置于想要旋转的对象上。使用右手, 将食指从 12 点位置轻扫滑到 3 点位置。 要反向旋转,请将右手食指从 3 点位置移到 12 点位置。

 $\frac{dy}{dx}$ : 旋转是专为用于操纵对象或图像的特定应用设计的。旋转并非对所有应用都有效。

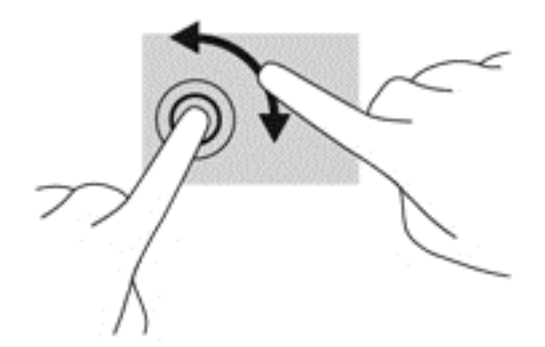

侧边滑入

使用侧边滑入,可执行诸如修改设置和查找或使用应用等任务。

<span id="page-27-0"></span>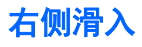

通过右侧滑入显示超级按钮,这些按钮可轻松进行搜索、共享、应用启动、设备访问或设置更改。

● 从显示屏挡板右侧向内轻扫手指滑入屏幕,以显示超级按钮。

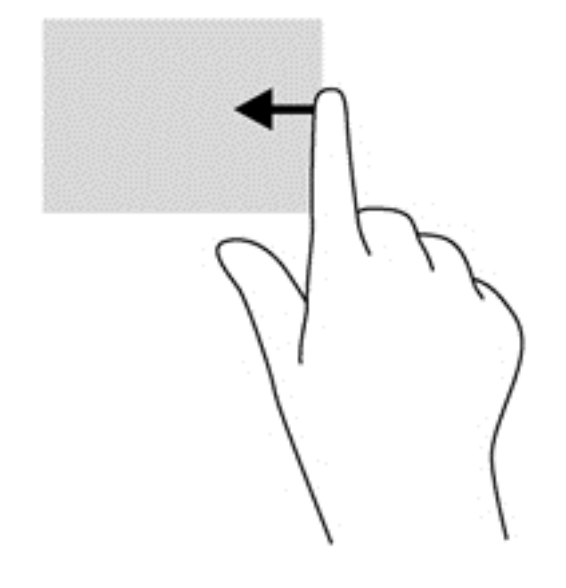

## 左侧滑入

左侧滑入可显示打开的应用程序,以便您快速切换到它们。

● 从显示屏挡板的左边缘向内轻轻滑动手指,以在应用之间进行切换。不放开手指,向后朝着左侧滑 入以显示所有打开的应用。

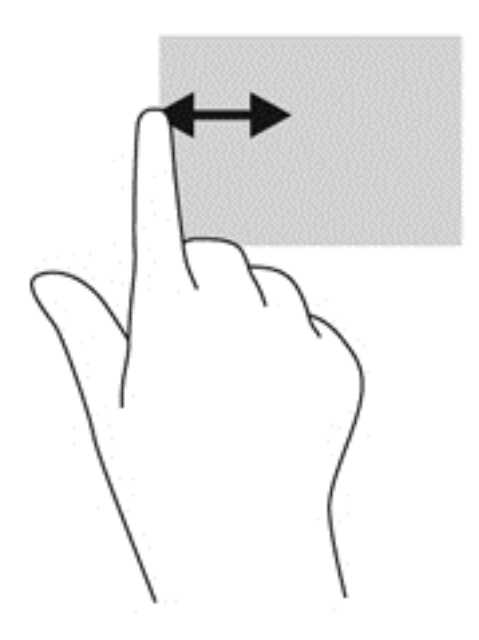

## <span id="page-28-0"></span>顶边滑入和底边滑入

▲ 从 Windows"开始"屏幕中, 从显示屏顶部边缘或底部边缘轻扫手指滑入屏幕, 以显示可让您自 定义应用的应用命令选项。

 $\left[\!\left[\!\left[\!\left[ \!\mathscr{T}\right]\!\right]\!\right]$ 切记 $\,$  当有一个应用处于活动状态时,顶边手势随应用不同而异。

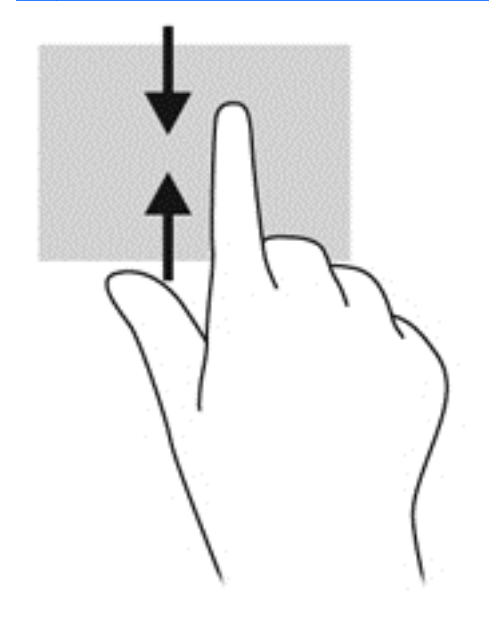

# <span id="page-29-0"></span>**6** 管理电源

平板电脑可依靠电池电源或外接电源运行。当平板电脑仅依靠电池电源供电,并且没有交流电源可为电 池充电时,监视和节省电池电量很重要。您的平板电脑支持用于管理平板电脑使用和节省电能的方式的 最优电源计划,以便您可以使平板电脑性能与电能节省达到平衡。

# 启动睡眠和休眠模式

Microsoft® Windows 具有两种节能状态,即睡眠和休眠。

- 睡眠 使用电池或外接电源供电时, 计算机处于不活动状态一段时间后, 便会自动启动睡眠状 态。工作保存至内存,因此能够快速恢复工作。也可手动启动睡眠模式。有关详细信息,请参阅 第 22 页的手动退出睡眠模式。
- 休眠 电池电量严重不足时,平板电脑会自动启动休眠状态。在休眠状态下,系统将您的工作保 存到休眠文件中,然后关闭平板电脑。

注意: 为减少音频和视频质量可能下降、丧失音频或视频播放功能或者丢失信息的风险,在读取或刻 录光盘或者写入外接介质卡时,请勿启动"睡眠"模式。

台"主: 当平板电脑处于睡眠或休眠状态时,无法启动任何类型的网络连接或执行任何平板电脑功能。

## 手动退出睡眠模式

要启动睡眠,请在"开始"屏幕上,从触摸屏的右边缘滑动,以显示超级按钮。依次点击设置、电源图 标、选择睡眠。

要退出睡眠模式,请执行以下步骤:

- 按住电源按钮。
- 点击触摸屏或在触摸屏上滑动。

当平板电脑退出睡眠模式时,电源指示灯将亮起,电源指示灯将亮起,并且屏幕返回到您先前停止工作 的地方。

 $\frac{dy}{dx}$ : 如果您设置了在唤醒时需要输入密码, 则必须先输入 Windows 密码, 然后平板电脑才能返回到 此屏幕。

### 手动退出休眠模式(仅限某些机型)

当平板电脑退出休眠模式时,电源指示灯将亮起,并且屏幕返回到您先前停止工作的地方。

[ 22] 注: 如果已设置在唤醒时需要使用的密码, 则必须先输入 Windows 密码, 然后您的工作才能重新在 屏幕上显示。

### 对唤醒设置密码保护

要将平板电脑设置为在退出睡眠模式时提示输入密码,请执行以下步骤:

- **1**. 在"开始"屏幕中,键入"电源选项",然后选择电源选项。
- **2**. 在左窗格中,点击唤醒时需要密码。
- <span id="page-30-0"></span>**3**. 点击更改当前不可用的设置。
- **4**. 点击需要密码(推荐)。
- $\Box$  注: 如果需要创建用户帐户密码或更改当前用户帐户密码, 请点击创建或更改用户帐户密码, 然 后按照屏幕上的说明进行操作。如果无需创建或更改用户帐户密码,请转至步骤 5。
- **5**. 点击保存更改。

# 使用电源计量器和电源设置

电源计量器位于 Windows 桌面上。使用电源计量器可以快速访问电源设置并查看电池的剩余电量。

- 要显示电池剩余电量百分比和当前电源计划,可在 Windows 桌面上, 将指针移到电源计量器图标 上。
- 要使用"电源选项",请点击电源计量器图标,并从列表中选择一个项目。在"开始"屏幕中,也 可键入"电源",然后依次选择设置、电源选项。

不同的电源计量器图标可指示平板电脑是依靠电池供电,还是依靠外接电源供电。当电池电量低或严重 不足时,该图标还会显示一条消息。

# 依靠电池电源供电

当平板中有已充电的电池,且该平板没有连接到外接电源时,平板将以电池供电模式运行。如果平板电 脑安装了已充电的电池,并且交流电源适配器与平板电脑断开连接,则平板电脑会自动切换到电池电源 并且显示屏亮度会降低以延长电池寿命。当关闭平板电脑并断开与外接电源的连接时,平板电脑中的电 池会缓慢释放电能。

根据电源管理设置、平板电脑上运行的程序、屏幕亮度、连接到平板电脑的外接设备和其他因素,平板 电脑的电池寿命会有所变化。

## 出厂时密封的电池

要监视电池的状态,或是如果电池不再能维持电量,请运行"帮助和支持"中的"电池检查"。要访问 电池信息,请在"开始"屏幕中键入 support,选择 **HP Support Assistant** 应用,然后选择电池和 性能。如果"电池检查"指示应更换电池,请联系客户支持。

用户无法轻松更换此产品中的电池。HP 建议您联系支持部门来更换电池。

## 查找电池信息

要监视电池的状态,或是如果电池不再能维持电量,请运行 HP Support Assistant 中的"电池检查"。 要访问电池信息,请在"开始"屏幕中键入 support,选择 **HP Support Assistant** 应用,然后选择 电池和性能。

HP Support Assistant 提供以下有关电池的工具和信息:

- 电池测试
- 有关电池类型、规格、使用周期和容量的信息

## <span id="page-31-0"></span>电池节电

电池节电和最大程度延长寿命的提示:

- 降低显示屏亮度。
- 选择"电源选项"中的节能程序设置。
- 不使用无线设备时将其关闭。
- 断开未插入外接电源的未使用外接设备的连接,如连接到 USB 端口的外接硬盘驱动器。
- 停用、禁用或取出当前不使用的外接介质卡。
- 如果要暂时放下手中的工作,请启动睡眠模式或关闭平板电脑。

### 识别低电池电量

如果电池是平板电脑的唯一电源,而且已处于电量低或严重不足的状态,则将会发生以下情况:

- 电池指示灯(仅限某些机型)指示电量不足或严重不足。
- 或 –
- Windows 桌面上的电源计量器图标显示电池电量低或严重不足通知。

学》注: 有关电源计量器的其他信息,请参阅第 23 [页的使用电源计量器和电源设置](#page-30-0)。

电池电量严重不足时,平板电脑会采取以下应对措施:

- 如果禁用了休眠模式,且平板电脑开机或处于睡眠状态,则平板电脑会短暂地保持睡眠状态,并会 随后关机,所有未保存的信息均会丢失。
- 如果启用了休眠模式,且平板电脑开机或处于睡眠状态,则平板电脑会启动休眠模式。

## 解决电池电量不足的情况

### 当有外接电源时解决电池电量不足的情况

- 连接交流电源适配器。
- 连接从惠普购买的可选电源适配器附件。

### 当没有电源时解决电池电量不足的情况

保存您所做的工作,然后关闭平板电脑。

### 解决平板电脑无法退出休眠模式时的电池电量不足问题

在平板电脑没有退出休眠模式所需的足够电量时,请按照以下步骤执行:

- **1**. 将交流电源适配器连接到平板电脑和外接电源。
- **2**. 通过按电源按钮退出休眠模式。

# <span id="page-32-0"></span>使用外接交流电源供电运行

有关连接到交流电源的信息,请参阅平板电脑包装盒中提供的《设置说明》海报。

在使用批准的交流适配器将平板电脑连接到外接交流电源时,平板电脑不会使用电池电源。

A 警告! 为减少安全隐患,请只使用平板电脑附带的交流电源适配器、HP 提供的替换交流电源适配器 或从 HP 购买的兼容交流电源适配器。

在以下任一情况下,均应将平板电脑连接到外接交流电源:

### 入 警告! 请不要在飞机上为平板电脑的电池充电。

- 给电池充电或校准电池时
- 安装或修改系统软件时
- 向光盘写入信息时(仅限某些机型)
- 执行备份或恢复时

将平板电脑连接到外接交流电源时:

- 电池开始充电。
- 屏幕亮度增高。
- Windows 桌面上的"电源计量器"图标外观发生变化。

断开外接交流电源时,会出现以下情况:

- 平板电脑切换到电池电源。
- 自动降低屏幕亮度以延长电池使用时间。
- Windows 桌面上的"电源计量器"图标外观发生变化。

## 排除电源问题

通过在连接到交流电源时,平板电脑出现任何以下症状,则应该对交流电源适配器进行测试:

- 平板电脑无法打开。
- 无法打开显示屏。
- 电源指示灯熄灭。

要测试交流电源适配器,请执行以下操作:

- **1**. 关闭平板电脑。
- **2**. 将交流电源适配器连接到平板电脑上,然后将其插入交流电源插座中。
- **3**. 打开平板电脑。
	- 如果电源指示灯*亮起*,则说明交流电源适配器可以正常工作。
	- 如果电源指示灯始终*熄灭*, 请检查交流电适配器与平板电脑的连接以及交流电适配器与交流电 源插座之间的连接,以确保连接牢固。

● 如果连接牢固并且电源指示灯始终*熄灭*,则说明交流电源适配器无法正常工作,应予以更换。 有关获取备用交流电源适配器的信息,请与支持部门联系。

# <span id="page-33-0"></span>关闭平板电脑

入注意: 平板电脑关闭时,未保存的信息将会丢失。请确保先保存工作,再关闭平板电脑。

"关机"命令会关闭所有打开的程序(包括操作系统),然后关闭显示屏和平板电脑。 在以下任何情况下,应关闭平板电脑:

- 要连接的外接硬件设备没有连接到 USB 或视频端口时
- 平板电脑将长时间停用或断开与外接电源连接时

虽然可以使用电源按钮关闭平板电脑,但还是建议您使用 Windows 关机命令进行关机:

学》注: 如果平板电脑处于睡眠状态或休眠模式,则必须先通过快速按一下电源按钮退出睡眠状态或休眠 模式,然后才能关闭平板电脑。

- **1**. 保存您的工作并关闭所有打开的程序。
- **2**. 在"开始"屏幕上,从触摸屏的右边缘滑动,以显示超级按钮。
- **3**. 依次点击设置、电源图标和关闭。

如果平板电脑没有响应,并且您无法使用上述关机步骤,请按顺序尝试以下紧急步骤:

- 按住电源按钮至少 10 秒钟。
- 断开平板电脑与外接电源的连接。

# <span id="page-34-0"></span>**7** 维护您的平板电脑

为使平板电脑保持最佳状态,定期执行维护至关重要。本章介绍了有关通过运行工具(如磁盘碎片整理 程序和磁盘清理)提高平板电脑性能的信息。其中还提供有关更新程序和驱动程序的信息、清理平板电 脑的说明以及携带平板电脑出行的提示。

# 更新程序和驱动程序

HP 建议您定期将程序和驱动程序更新为最新版本。更新可以解决多种问题,并为平板电脑带来新的功 能和选项。科技日新月异,而更新程序和驱动程序使平板电脑可以运行现有最新的技术。例如,较老的 图形组件可能无法顺利地用于最新的游戏软件。没有最新的驱动程序,即无法充分利用设备。

请访问 <http://www.hp.com/support> 以下载 HP 程序和驱动程序的最新版本。此外,注册即可在有更新 可用时收到自动更新通知。

# 清洁平板电脑

可以使用以下产品安全地清洁平板电脑:

- 最大浓度为 0.3% 的二甲基苄基氯化铵(例如, 各种品牌的一次性湿巾。)
- 不含酒精的玻璃清洁液
- 中性肥皂水溶液
- 超细纤维干清洁布或软皮(防静电无油布)
- 防静电抹布
- 注意: 避免使用可能永久损坏您的平板电脑的强烈清洁溶剂。如果您不确定某种清洁产品是否可以安 全用于您的平板电脑,请检查产品内容,确保产品中不包酒精、丙酮、氯化铵和碳氢化合物等成分。

纤维材料(如纸巾)可能会划坏平板电脑。随着时间的推移,灰尘颗粒和清洁剂可能会沉积在划痕中。

## 清洁步骤

请按照本节中的步骤安全地清洁您的平板电脑。

警告! 为防止触电或损坏组件,请勿在打开平板电脑时对其进行清洁:

- 关闭平板电脑。
- 断开外接电源。
- 断开所有有源外接设备。

入 注意: 为防止对内部组件造成损坏,请勿将清洁剂或液体直接喷洒在平板电脑的任何表面上。如果将 液体滴到表面上,则可能会永久损坏内部组件。

### 清洁显示屏

使用柔软、蘸有不含酒精的玻璃清洁剂的无绒布轻轻擦拭显示屏。

### <span id="page-35-0"></span>清洁侧面或机盖

要对侧面或机盖进行清洁,请使用蘸有上述某种清洁溶液的超细纤维软布或软皮,或者使用可接受的一 次性湿巾。

**[ ) 主:** 清洁平板电脑的外壳时,请以画圈形式进行清洁,以便清除污垢和碎屑。

# 携带平板电脑出行或运输平板电脑

如果必须携带平板电脑旅行或运输平板电脑,则下面有一些提示,牢记这些内容可保证设备安全。

- 做好运输或携带平板电脑外出的准备:
	- 将信息备份到外接驱动器。
	- 从平板电脑上取出所有光盘和所有外接介质卡(如存储卡)。
	- 关闭并拔下所有外接设备。
	- 关闭平板电脑。
- 同时携带您备份的信息。备份信息应与平板电脑分开存放。
- 乘搭飞机时,请将平板电脑作为手提行李携带; 请勿将其与其他行李一起办理登记手续。
- 1 注意: 不要让驱动器接触到磁场。带有磁场的安检设备包括机场步行通过的安检设备和手持式安 检磁棒。检查手提行李物品的机场传送带及类似安检设备使用的是 X 光而不是磁场,并不会损坏 驱动器。
- 如果要在飞行途中使用平板电脑,请注意收听飞机上的通知,了解何时允许使用平板电脑。飞行途 中使用平板电脑必须征得航空公司同意。
- 如果要运输平板电脑或驱动器,请使用适当的防护性包装,并且在包装箱上标明"易碎物品"。
- 如果平板电脑装有无线设备,在某些环境中可能禁止使用这些设备。例如,飞机、医院、易燃易爆 物品附近以及危险地段。如果不清楚政策是否允许使用特定设备,请先征得使用平板电脑的许可, 然后再打开平板电脑。
- 如果您要出国旅行,请遵循下列建议:
	- 查阅沿途各个国家/地区针对平板电脑制定的海关规定。
	- 了解计划要使用平板电脑的所在各地对电源线和适配器的要求。电压、频率和插头配置可能会 有所不同。

 $\bigwedge$  警告 ! 为减小电击、火灾或设备损坏的危险,切勿使用家用电器的电压转换器套件来给平板 电脑供电。

# <span id="page-36-0"></span>**8** 保护您的平板电脑和信息

平板的安全对于保护信息的机密性、完整性和可用性至关重要。Windows 操作系统、HP 应用、非 Windows 的 Setup Utility (BIOS) 以及其他第三方软件提供的标准安全解决方案可帮助保护平板电脑 免遭多种风险(如病毒、蠕虫和其他类型的恶意代码)。

Û<sup>\*</sup>》切记: 您的平板电脑可能不具备本章中所列出的某些功能。

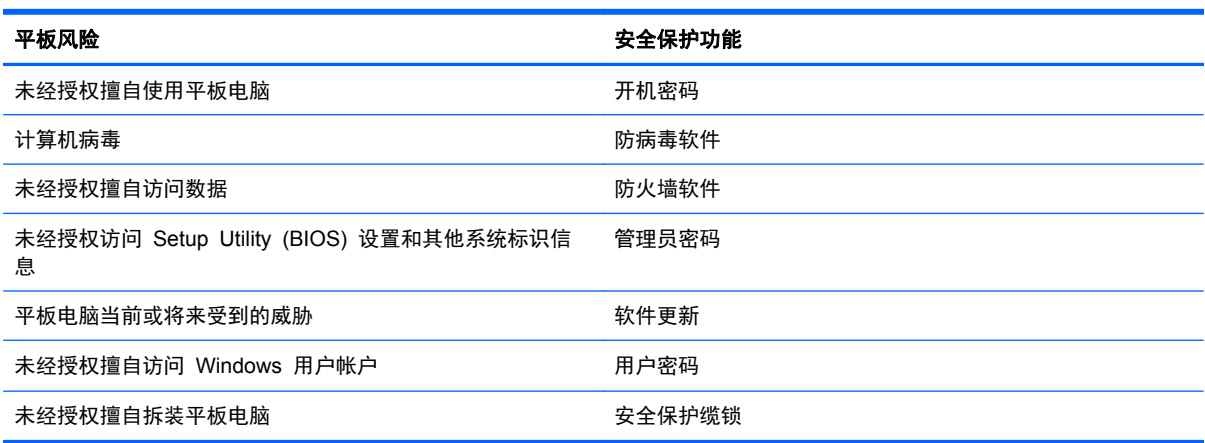

# 使用密码

密码是您选择的一组字符,用于保护平板电脑信息和保护在线交易。可设置多种类型的密码。例如,首 次设置平板电脑时,系统会要求您设置用户密码以保护平板电脑。可在 Windows 中或平板电脑上预安 装的 HP Setup Utility (BIOS) 中设置其他密码。

您可以为 Setup Utility (BIOS) 功能和 Windows 安全保护功能设置相同的密码。

在创建和保存密码时,请注意以下事项:

- 要减少平板电脑被锁定的风险,请记录每个密码,并将其存放在平板电脑之外的完全位置。请勿在 平板电脑上的文件中保存密码。
- 在创建密码时,请遵循程序设置的要求。
- 请至少每三个月更换一次密码。
- 理想的密码是长密码,同时包括字母、标点、符号和数字。
- 在将平板电脑送去维修之前,请备份文件、删除机密文件,然后删除所有密码设置。

有关 Windows 密码的其他信息(如屏幕保护程序密码),请在"开始"屏幕中键入 support,然后选择 **HP Support Assistant** 应用。

## <span id="page-37-0"></span>设置 **Windows** 密码

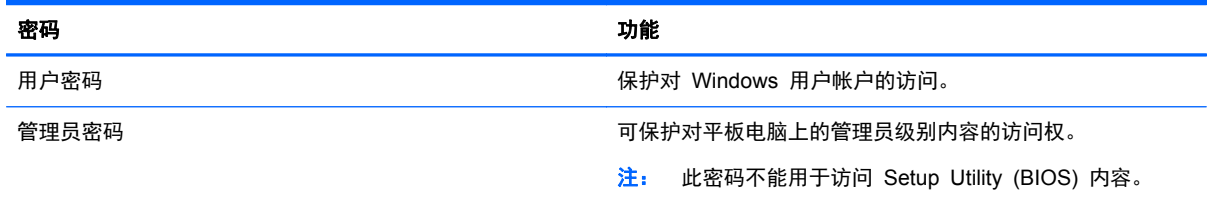

## 设置 **Setup Utility (BIOS)** 密码

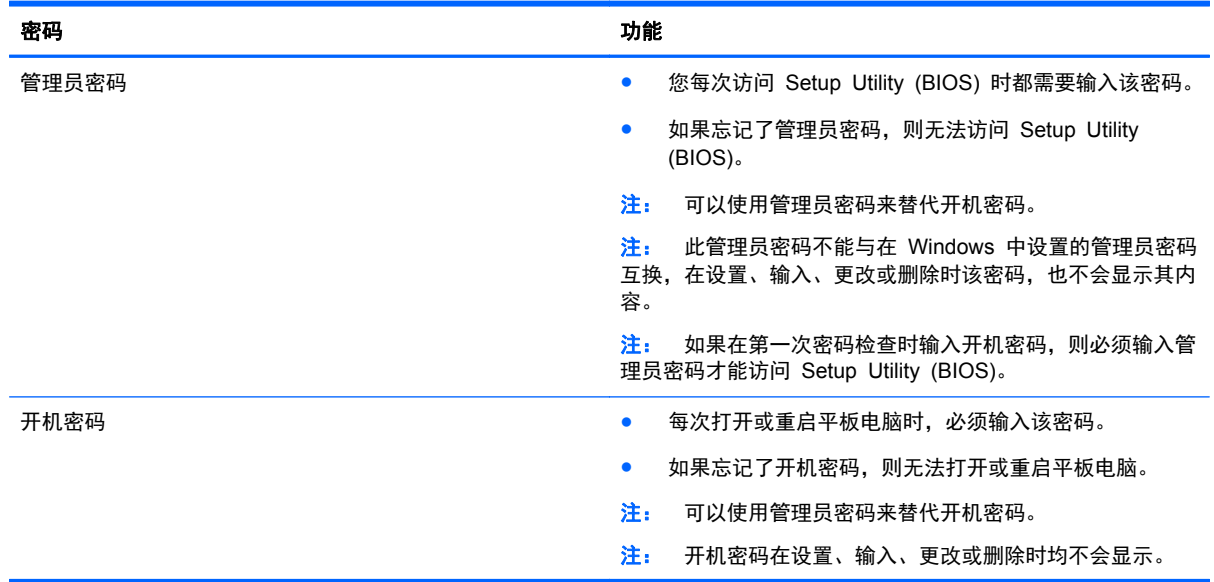

要在 Setup Utility (BIOS) 中设置、输入、更改或删除管理员密码或开机密码,请执行以下操作:

- 1. 要启动 Setup Utility (BIOS), 请打开或重新启动平板电脑, 立即按下降低音量按钮, 然后按下电 源按钮。
- **2**. 点击安全性,然后按照屏幕上的说明进行操作。

重新启动平板电脑后,您的更改将会生效。

## 使用 **Internet Security** 软件

在使用平板电脑访问电子邮件、网络或 Internet 时,平板电脑可能会遭遇平板电脑病毒、间谍软件和其 他在线威胁。为帮助保护平板电脑,平板电脑上可能会预安装包括防病毒和防火墙功能的试用版 Internet Security 软件。为了实时防御新发现的病毒和其他安全风险,必须及时更新防病毒软件。强烈 建议您升级试用版安全软件,或根据自己的选择购买软件,为平板电脑提供全面保护。

## 使用防病毒软件

计算机病毒可能会导致程序、实用程序或操作系统无法运行或无法正常运行。防病毒软件可以检测出大 部分病毒并杀灭病毒,而且在很多情况下还能修复病毒造成的损坏。

为了实时防止感染新发现的病毒,必须及时更新防病毒软件。

<span id="page-38-0"></span>您的平板电脑上可能已预装防病毒程序。强烈建议您按照自己的选择使用防病毒程序,以便为平板电脑 提供全面保护。

有关平板电脑病毒的详细信息,请在"开始"屏幕中键入 support,然后选择 **HP Support Assistant** 应用。

## 使用防火墙软件

防火墙用于防止未经授权访问系统或网络。防火墙可以是您安装在平板电脑上和/或网络上的软件,也可 以是硬件和软件的组合。

您可以考虑两种类型的防火墙:

- 基于主机的防火墙 只保护安装了该防火墙的平板电脑的软件。
- 基于网络的防火墙 安装在 DSL 或电缆调制解调器和您的家庭网络之间, 可保护该网络中的所 有平板电脑。

系统上安装了防火墙后,所有进出系统的数据都会受到监控,并会与一组用户定义的安全条件对比。任 何不符合这些条件的数据都会被阻止。

## 安装软件更新

应该定期更新安装在平板电脑上的 HP、Microsoft Windows 和第三方软件,以便解决安全问题并提高 软件性能。有关详细信息,请参阅第 27 [页的更新程序和驱动程序](#page-34-0)。

### 安装重要安全更新

HP 建议您定期更新最初安装在您平板电脑上的软件和驱动程序。要下载最新的版本,请访问 <http://www.hp.com/go/contactHP>。您也可以在此处注册,以便在更新发布时收到自动更新通知。

如果在购买了您的平板电脑后安装了第三方软件,请定期更新这些软件。软件公司会为他们的产品提供 软件更新,以修正安全问题并改进这些软件的功能。

## 安装 **HP** 和第三方软件更新

HP 建议您定期更新最初安装在您平板电脑上的软件和驱动程序。要下载最新的版本,请访问 <http://www.hp.com/go/contactHP>。您也可以在此处注册,以便在更新发布时收到自动更新通知。

如果在购买了您的平板电脑后安装了第三方软件,请定期更新这些软件。软件公司会为他们的产品提供 软件更新,以修正安全问题并改进这些软件的功能。

## 保护您的无线网络

在设置无线网络时,请始终启用安全功能。有关详细信息,请参阅第 11 [页的保护](#page-18-0) WLAN。

# 备份您的软件应用程序和信息

定期备份您的软件应用和信息,以防止它们在病毒袭击或出现软件或硬件故障后永久丢失或损坏。有关 详细信息,请参阅第 34 [页的备份、还原和恢复](#page-41-0)。

# <span id="page-39-0"></span>**9** 使用 **Setup Utility (BIOS)**

Setup Utility 或基本输入/输出系统 (BIOS) 控制系统上的所有输入输出设备(如磁盘驱动器、显示屏、 键盘、鼠标和打印机)之间的通信。Setup Utility (BIOS) 包含以下设置:安装的设备类型、平板电脑 引导顺序、系统内存及扩展内存容量。

## 启动 **Setup Utility (BIOS)**

要启动 Setup Utility (BIOS), 请打开或重新启动平板电脑, 立即按下降低音量按钮, 然后按下电源按 钮。

 $\frac{dy}{dx}$ : 在 Setup Utility (BIOS) 中进行更改时, 要格外小心。任何错误均有可能导致平板电脑无法正常 操作。

## 更新 **BIOS**

HP 网站上可提供更新的 BIOS 版本。

HP 网站上的大多数 BIOS 更新都打包在名为 *SoftPaq* 的压缩文件中。

有些下载软件包中含有名为 Readme.txt 的文件,其中包含有关软件的安装和故障排除的信息。

## 确定 **BIOS** 版本

为了确定 BIOS 更新程序所包含的 BIOS 版本是否比平板电脑当前所安装的版本更新,您需要知道当 前所安装系统 BIOS 的版本。

通过打开 Setup Utility (BIOS),可以显示 BIOS 版本信息(也称作 *ROM* 日期 和系统 *BIOS*)。

- **1**. 启动 Setup Utility (BIOS)(请参阅第 32 页的启动 Setup Utility (BIOS))。
- **2**. 选择 **Main**(主菜单)。
- **3**. 要退出 Setup Utility (BIOS) 而不保存更改,请依次点击 **Exit**(退出)、**Exit Discarding Changes** (退出时放弃更改),然后点击 **enter** 键。
- **4**. 点击 **Yes**(是)。

## 下载 **BIOS** 更新程序

注意: 为了降低损坏平板电脑或安装失败的风险,请只在平板电脑使用交流电源适配器与可靠的外接 电源相连的情况下,才下载和安装 BIOS 更新程序。当平板电脑使用电池供电或连接到选配的电源时, 请不要下载或安装 BIOS 更新。在下载和安装过程中,请遵循下列说明:

不要通过从交流电源插座中拔出电源线插头使平板电脑断电。

不要关闭平板电脑或者启动睡眠模式。

不要插装、拆卸、连接或断开任何设备、电缆或电线。

- **1**. 在"开始"屏幕中,键入 support,然后选择 **HP Support Assistant** 应用。
- **2**. 点击更新和优化,然后点击立即检查 **HP** 更新。
- **3**. 按照屏幕上的说明找到您的笔记本计算机,然后访问要下载的 BIOS 更新程序。
- **4**. 在下载区内,请执行下列步骤:
	- **a**. 确定最新的 BIOS 更新程序并与平板电脑中当前安装的 BIOS 版本进行比较。若该更新程 序比当前的 BIOS 新,请记下日期、名称或其他标识。在将更新程序下载到硬盘驱动器中之 后,您可能需要通过这些信息来查找它。
	- **b**. 按照屏幕上的说明,将所选内容下载到硬盘驱动器上。

记下硬盘驱动器上 BIOS 更新程序下载位置的路径。准备安装更新时需要访问此路径。

 $\frac{dy}{dx}$ 注: 如果您的平板电脑与网络相连,请在安装任何软件更新(尤其是系统 BIOS 更新)之前, 首先咨询您的网络管理员。

BIOS 安装过程各不相同。下载完成后,请按照屏幕上显示的说明进行操作。如果未显示说明,请执行 下列步骤:

- 1. 在"开始"屏幕中,键入"文件",然后选择文件资源管理器。
- **2**. 点击硬盘驱动器盘符。硬盘驱动器盘符通常为本地磁盘 (C:)。
- **3**. 根据先前记录的硬盘驱动器路径,打开硬盘驱动器上含有该更新的文件夹。
- **4**. 双击带有 .exe 扩展名的文件(例如,文件名.exe)。

BIOS 安装过程随即开始。

**5**. 请按照屏幕上的说明完成安装。

 $\frac{dy}{dx}$ 注: 当屏幕上报告了安装成功的消息后,便可以从硬盘驱动器上删除下载的文件。

# <span id="page-41-0"></span>**10** 备份、还原和恢复

平板电脑包括 HP 和 Windows 提供的工具,可帮助您保护您的信息并在需要时检索信息。这些工具可 让平板电脑恢复到正常的工作状态,甚至恢复到原始出厂状态,且步骤都很简单。

本章介绍以下过程:

- 制作一个 Microsoft 恢复驱动器 (仅限某些机型)。
- 使用 Microsoft 的"恢复电脑"或"删除所有内容并重新安装 Windows"选项来解决平板电脑的 问题
- 使用文件历史记录备份数据

 $\frac{dy}{dx}$ : 本章概述备份、还原和恢复选项。有关所提供工具的详细信息,请参阅"帮助和支持"。在"开 始"屏幕中,键入"帮助",然后选择帮助和支持。

# 制作一个 **Microsoft** 恢复驱动器(仅限某些机型)。

在成功设置平板电脑后,请创建一个 Microsoft 恢复驱动器。MS 恢复驱动器可备份平板电脑上的恢复 分区,并确保可以访问"恢复电脑"和"删除所有内容并重新安装 Windows"选项,即使平板电脑上 的恢复分区已被破坏或删除也是如此。

- $\left[\frac{dy}{dx}\right]$ 注: 在某些机型上, 可以在 USB 闪存驱动器(需单独购买)上创建恢复驱动器。还需要使用一根带 有微型 USB 公(B 型)连接器和微型 USB 母(A 型)连接器的微型 USB 到 USB 适配器电缆(需 单独购买)。
	- 1. 在"开始"屏幕中,键入创建恢复驱动器,然后选择创建恢复驱动器。

[2] 切记: 请确保选中标有将恢复分区从电脑复制到恢复驱动器的复选框。

**2**. 在您创建恢复驱动器后,系统会显示提示,询问您是否要删除恢复分区。如果您选择否,以后重新 考虑此操作,则您必须再次完成整个过程,此提示才会再次显示出来。

# 使用 **Windows Refresh** 进行简捷恢复

当平板电脑不能正常工作,并需要恢复系统稳定性时,可以使用 Windows Refresh 选项来启动刷新和 保留重要内容。

 $\left\langle \hat{J}^{\prime} \right\rangle$ 切记: Refresh 功能将删除原先出厂时未在系统中安装的所有先前的应用。将会保存购买时预安装在 您的平板电脑上的以及从 Windows 商店购买的任何 Windows 8 应用。

台 往: 在 Refresh 过程中,将会保存已删除的先前应用的列表,以便您可以快速查看需要重新安装的 应用。有关重装传统应用的说明,请参阅"帮助和支持"。在"开始"屏幕上键入"帮",然后选择**帮** 助和支持。

<mark>学注:</mark> 使用 Refresh 时, 系统可能会提示您提供权限或密码。有关详细信息, 请参阅"帮助和支持"。 在"开始"屏幕上键入"帮",然后选择帮助和支持。

要启动 Refresh,请执行下列操作:

- **1**. 在"开始"屏幕上,键入"恢复",然后选择 恢复电脑而不影响你的文件。
- 2. 选择**开始**,然后按照屏幕上的说明进行操作。

# <span id="page-42-0"></span>删除所有内容并重新安装 **Windows**

有时您也许想将平板电脑彻底重新格式化,或者在将其赠送给他人或回收处理之前删除个人信息。本节 介绍了一种快速而简单的方法来将平板电脑还原至原始状态。该选项会删除平板电脑中的所有个人数 据、应用和设置,然后重装 Windows。

[<sup>\*\*</sup>》切记: 此选项不提供对您的信息的备份。在使用此选项前,请备份您想保留的所有个人信息。

可以从"开始"屏幕上启动该选项。

- **1**. 在"开始"屏幕中,键入"恢复",然后选择删除所有内容并重新安装 **Windows**。
- 2. 选择**开始**,然后按照屏幕上的说明进行操作。

# 使用文件历史记录备份数据

系统发生故障后只能恢复到最新的备份状态。

添加照片、视频、音乐和其他个人文件时,创建个人信息备份。可将 Windows 文件历史记录设置为从 库、桌面、联系人以及收藏夹定期和自动备份文件。如果意外删除了硬盘上的文件,并且不能从回收站 还原这些文件,或文件已损坏,可以还原使用"文件历史记录"备份的文件。如果您选择通过重新安装 Windows 来重置平板电脑,则还原文件也很有用。

默认情况下, "文件历史记录"未启用, 因此, 必须按照以下步骤将其打开。

▲ 在"开始"屏幕中, 键入"文件历史记录", 选择文件历史记录, 然后按照屏幕上的说明进行操 作。

# <span id="page-43-0"></span>**11** 规格

# 输入功率

如果您准备携带平板电脑出国旅行,本节介绍的电源信息可能会对您有所帮助。

此款平板电脑使用直流电运行,可以通过交流电源或直流电源供电。交流电源必须额定为 100–240 V,50–60 Hz。尽管可以通过独立的直流电源为平板电脑供电,但应当只使用 HP 提供或许可用于此 款平板电脑的交流电源适配器或直流电源为其供电。

此款平板电脑可使用符合以下规格的直流电源运行。工作电压和电流因平台而异。

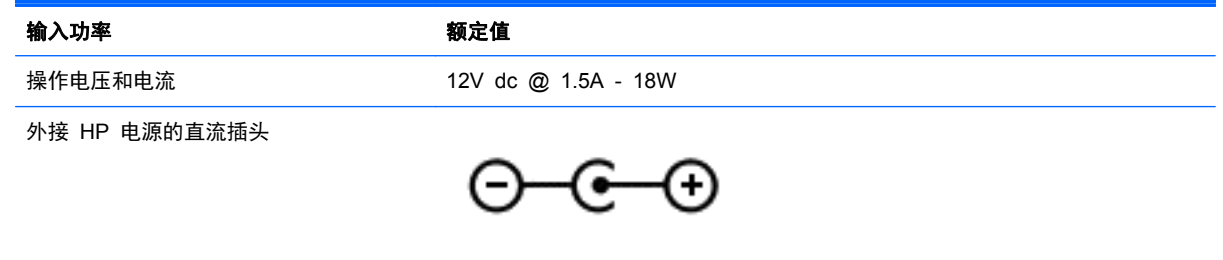

**学 注: 本产品的设计符合挪威 IT 电源系统的要求, 相间电压不超过 240 伏均方根。** 

**[ ) 主:** 可以在系统管制标签上找到平板电脑的工作电压和电流信息。

# 工作环境

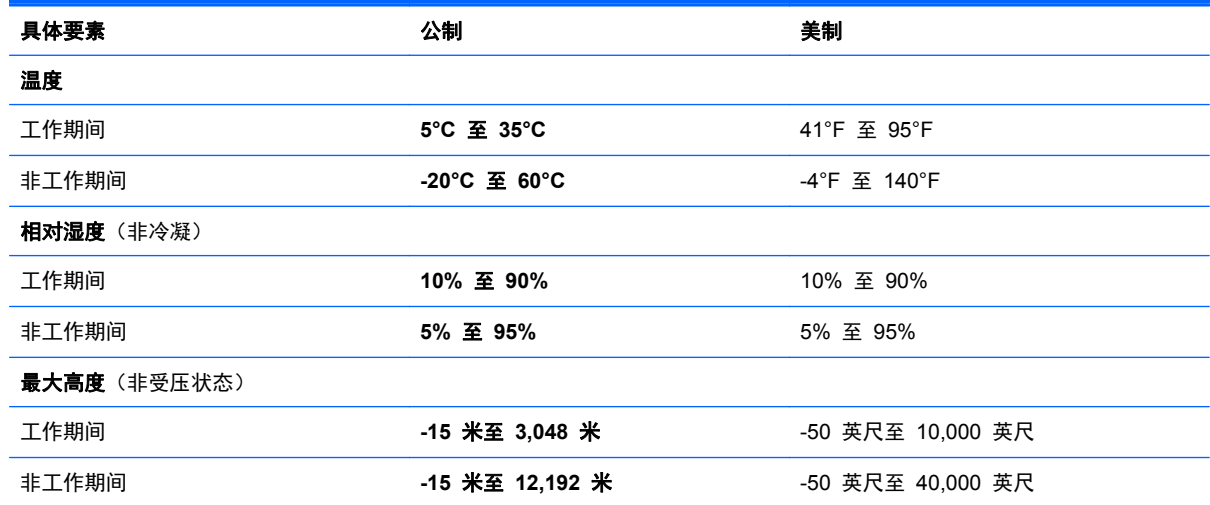

# <span id="page-44-0"></span>**12** 静电放电

静电放电是指两个物体接触时静电的释放 — 例如,当您走过地毯或触摸金属门把手时感觉到的电击。

来自手指或其他静电导体的静电放电可能会损坏电子元件。为降低平板电脑损坏、驱动器损坏或信息丢 失的风险,请遵循以下防范措施:

- 如果删除或安装说明指导您拔出平板电脑的电缆,请先确保平板电脑已正确接地,然后再卸下机 盖。
- 在安装之前,请将组件存放在防静电容器中。
- 避免触摸栓销、铅制品和电路。尽量避免触碰电子元件。
- 使用无磁工具。
- 在处理组件之前,请触摸该组件上裸露的金属表面以释放静电。
- 如果拆下了某个组件,请将其放置在防静电容器中。

# <span id="page-45-0"></span>索引

### **A**

安全保护,无线 [11](#page-18-0) 安装 重要安全更新 [31](#page-38-0) 按钮 电量 [7](#page-14-0) 音量减小 [6](#page-13-0) 音量增大 [6](#page-13-0)

### **B**

BIOS 更新 [32](#page-39-0) 确定版本 [32](#page-39-0) 下载更新 [32](#page-39-0) Bluetooth 标签 [8](#page-15-0) Bluetooth 设备 [9,](#page-16-0) [13](#page-20-0) 保养平板电脑 [27](#page-34-0) 备份 [34](#page-41-0) 备份软件和信息 [31](#page-38-0) 备份数据 [35](#page-42-0) 背面 [8](#page-15-0) 标签 Bluetooth [8](#page-15-0) WLAN [8](#page-15-0) 服务 [8](#page-15-0) 管制 [8](#page-15-0) 无线认证 [8](#page-15-0) 序列号 [8](#page-15-0)

### **C**

侧边滑入手势 [19](#page-26-0) 顶边滑入 [21](#page-28-0) 测试交流适配器 [25](#page-32-0) 测试音频功能 [15](#page-22-0) 插槽 SIM [8](#page-15-0) 存储卡读卡器 [8](#page-15-0) 插孔 音频输出(耳机)/音频输入(麦 服务标签 克风) [6](#page-13-0) 重要安全更新,安装 [31](#page-38-0) 重置 [35](#page-42-0) 步骤 [35](#page-42-0)

产品名称和编号,平板电脑 [8](#page-15-0) 工作环境 [36](#page-43-0) 触摸屏 使用 [17](#page-24-0) 触摸屏手势 [19](#page-26-0), [21](#page-28-0) 侧边滑入手势 [20](#page-27-0) 点击 [18](#page-25-0) 滚动 [18](#page-25-0) 手指张合 [19](#page-26-0) 旋转 [19](#page-26-0) 触摸屏手势单指 滑动 [17](#page-24-0) 存储卡读卡器,识别 [8](#page-15-0) 存储卡,识别 [8](#page-15-0)

### **D**

低电池电量 [24](#page-31-0) 电池 低电池电量 [24](#page-31-0) 电池电量严重不足 [24](#page-31-0) 电池电源 [23](#page-30-0) 电池放 电 [24](#page-31-0) 电池信息,查找 [23](#page-30-0) 电量 电池 [23](#page-30-0) 电源按钮,识别 [7](#page-14-0) 电源连接器,识别 [8](#page-15-0) 端口 HDMI [8](#page-15-0), [16](#page-23-0) USB 2.0 [8](#page-15-0) 对唤醒设置密码保护 [22](#page-29-0)

### **E**

耳机和麦克风,连接 [15](#page-22-0)

#### **F**

防病毒软件,使用 [30](#page-37-0) 防火墙软件 [31](#page-38-0) 位于 [8](#page-15-0)

#### **G**

高清设备,连接 [16](#page-23-0)

公司 WLAN 连接 [12](#page-19-0) 公用 WLAN 连接 [12](#page-19-0) 关闭 [26](#page-33-0) 关闭平板电脑 [26](#page-33-0) 管制信息 管制标签 [8](#page-15-0) 无线认证标签 [8](#page-15-0)

### **H**

HDMI 配置音频 [16](#page-23-0) HDMI 端口 连接 [16](#page-23-0) 识别 [8](#page-15-0) HP 和第三方软件更新, 安装 [31](#page-38-0) 环境光线传感器,识别 [5](#page-12-0) 恢复 Refresh [34](#page-41-0) 回收利用 [35](#page-42-0)

### **I**

Internet 安全软件,使用 [30](#page-37-0) Internet 连接设置 [11](#page-18-0)

### **J**

交流适配器,测试 [25](#page-32-0) 静电放电 [37](#page-44-0)

#### **K**

可进行的有趣事情 [1](#page-8-0)

### **L**

连接到 WLAN [12](#page-19-0) 连接器,电源 [8](#page-15-0)

### **M**

密码 Setup Utility (BIOS) [30](#page-37-0) Windows [30](#page-37-0)

#### **N**

内置麦克风,识别 [7](#page-14-0)

### **Q**

清洁平板电脑 [27](#page-34-0)

### **R**

Refresh Windows [34](#page-41-0) 软件更新, 安装 [31](#page-38-0)

### **S**

Setup Utility (BIOS) 密码 [30](#page-37-0) SIM 插入 [13](#page-20-0) SIM 卡插槽, 识别 [8](#page-15-0) 删除所有内容并重新安装 Windows [35](#page-42-0) 使用密码 [29](#page-36-0) 使用外接交流电源 [25](#page-32-0) 视频 [15](#page-22-0) 输入功率 [36](#page-43-0) 睡眠 启动 [22](#page-29-0) 退出 [22](#page-29-0) 缩放触摸屏手势 [19](#page-26-0)

#### **U**

USB 2.0 端口, 识别 [8](#page-15-0)

### **W**

Windows Refresh [34](#page-41-0) 重新安装 [35](#page-42-0) 重置 [35](#page-42-0) 删除所有内容并重新安装选项 [35](#page-42-0) Windows 密码 [30](#page-37-0) WLAN 标签 [8](#page-15-0) WLAN 设备 [8](#page-15-0), [10](#page-17-0) WLAN 设置 [11](#page-18-0) WLAN 天线, 识别 [5](#page-12-0) WWAN 设备 [12](#page-19-0) WWAN 天线, 识别 [5](#page-12-0) 外接交流电源,使用 [25](#page-32-0) 网络摄像头 识别 [5](#page-12-0) 使用 [14](#page-21-0) 网络摄像头指示灯,识别 [5](#page-12-0) 文件历史记录 [35](#page-42-0) 无线控制 操作系统 [9](#page-16-0)

无线认证标签 [8](#page-15-0) 无线网络 (WLAN) 安全保护 [11](#page-18-0) 公司 WLAN 连接 [12](#page-19-0) 公用 WLAN 连接 [12](#page-19-0) 功能范围 [12](#page-19-0) 连接 [12](#page-19-0) 使用 [10](#page-17-0) 所需的设备 [11](#page-18-0) 无线网络,保护 [31](#page-38-0)

## **X**

系统不响应 [26](#page-33-0) 携带平板电脑外出 [8,](#page-15-0) [28](#page-35-0) 休眠 启动 [22](#page-29-0) 退出 [22](#page-29-0) 在电池电量严重不足时启动 [24](#page-31-0) 序列号 [8](#page-15-0) 序列号, 平板电脑 [8](#page-15-0)

### **Y**

扬声器 连接 [14](#page-21-0) 识别 [8](#page-15-0) 音频功能,测试 [15](#page-22-0) 音频输出(耳机)/音频输入(麦克 风)插孔 [6](#page-13-0) 右侧滑入 [20](#page-27-0)

### **Z**

张合触摸屏手势 [19](#page-26-0) 装运平板电脑 [28](#page-35-0) 组件 背面 [6](#page-13-0) 前面 [5](#page-12-0) 左侧滑入 [20](#page-27-0)